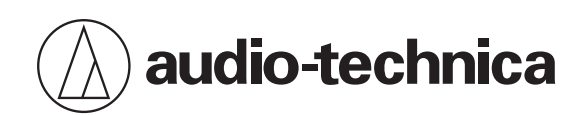

# **3000 Series**

Drahtloses In-Ear-Monitoring-System

# **Bedienungsanleitung**

**German**

# **Wichtige Informationen**

Das Produkt ist für die gewerbliche Nutzung bestimmt, nicht für den allgemeinen Gebrauch.

## **Warnung**

Setzen Sie das Gerät weder Regen noch Feuchtigkeit aus, um die Gefahr eines Brands oder Stromschlags zu vermeiden.

## **Vorsicht**

- Das Gerät darf weder Tropf- noch Spritzwasser ausgesetzt werden.
- Öffnen Sie das Gehäuse nicht, um die Gefahr eines Stromschlags zu vermeiden.
- Überlassen Sie Wartungs- oder Reparaturarbeiten nur qualifiziertem Fachpersonal.
- Das Gerät darf keiner übermäßigen Hitzeeinwirkung, beispielsweise direktem Sonnenlicht, Feuer oder ähnlichem, ausgesetzt werden.
- Schützen Sie das Gerät vor starken Erschütterungen.
- Dieses Gerät sollte so nah bei der Netzsteckdose aufgestellt werden, dass Sie jederzeit bequem den Netzadapter ergreifen können.
- Trennen Sie im Fall eines Notfalls schnell den Netzadapter vom Stromnetz.
- Stellen Sie keine mit Flüssigkeiten gefüllten Gegenstände (z. B. Vasen) auf das Gerät.
- Stellen Sie keine offenen Feuerquellen (wie brennende Kerzen) auf das Gerät, um die Gefahr eines Brands zu vermeiden.
- Bewahren Sie das Produkt außerhalb der Reichweite von kleinen Kindern auf. Das Produkt ist nicht für die Verwendung in der Nähe von Kindern vorgesehen.
- Stellen Sie das Produkt nicht in der Nähe von Feuer auf, um Unfälle oder Brände zu verhindern.
- Stellen Sie dieses Gerät nicht an einem beengten Ort auf, wie beispielsweise einem Bücherregal oder Ähnlichem.
- Installieren Sie das Gerät nur an Orten mit guter Belüftung.
- Um einen Brand zu verhindern, darf die Belüftungsöffnung dieses Das Typenschild befindet sich auf der Unterseite des Geräts.
- Der Sender sollte in einem Mindestabstand von 20 cm zu Personen aufgestellt und betrieben werden.

## **Vorsichtshinweise zu Batterien**

- Bewahren Sie Batterien für Kinder unzugänglich auf.
- Beachten Sie die korrekte Polarität (siehe Kennzeichnung).
- Setzen Sie die Batterie keiner übermäßigen Wärme wie z. B. Sonneneinstrahlung, Feuer o. Ä. aus.
- Berücksichtigen Sie stets die Umweltfolgen und richten Sie sich beim Entsorgen von Batterien nach den örtlichen Vorschriften.
- Entnehmen Sie die Batterie, sobald sie verbraucht ist.
- Durch Einlegen einer ungeeigneten Batterie kann es zu einer Explosion kommen. Ersetzen Sie die Batterie ausschließlich durch den gleichen oder einen entsprechenden Batterietyp.
- Verwenden Sie ausschließlich Alkali-Einwegbatterien des Typs LR06 (AA) oder Ni-MH.
- Verwenden Sie neue und alte Batterien nicht gleichzeitig.
- Verwenden Sie keine anderen Batterietypen oder -modelle.
- Verwenden Sie keine leckenden Batterien. Falls Batterieflüssigkeit austritt, vermeiden Sie Hautkontakt. Falls es zu Hautkontakt kommt, waschen Sie die Stelle sofort gründlich mit Seife und Wasser.
- Falls Batterieflüssigkeit mit Ihren Augen in Kontakt kommt, spülen Sie die Augen sofort mit Wasser und suchen Sie einen Arzt auf.

## **Für Kunden in den USA**

### **FCC-Hinweis**

#### **Warnung:**

Dieses Gerät entspricht Teil 15 der FCC-Vorschriften. Der Betrieb unterliegt den beiden folgenden Bedingungen: (1) Dieses Gerät darf keine Störungen verursachen, und (2) dieses Gerät muss empfangene Störungen tolerieren, auch wenn sie unerwünschte Auswirkungen auf den Betrieb haben.

#### **Vorsicht:**

Sie werden davor gewarnt, dass jegliche nicht ausdrücklich in dieser Anleitung genehmigten Änderungen Ihre Berechtigung zum Betrieb dieses Gerätes ungültig machen könnten. Zur Verwendung von Frequenzbändern unter FCC Teil 74 ist eine Lizenz erforderlich.

#### **Hinweis:**

Dieses Gerät wurde getestet und entspricht den Grenzwerten für ein digitales Gerät der Klasse B, entsprechend Teil 15 der FCC-Vorschriften. Diese Vorschriften sind dazu bestimmt, einen angemessenen Schutz gegen Störungen in häuslichen Installationen zu bieten. Dieses Gerät erzeugt und verwendet Funkfrequenzenergie und kann solche ausstrahlen, wodurch es bei unsachgemäßer Installation und Bedienung zu Störungen des Funkverkehrs kommen kann. Es kann jedoch nicht garantiert werden, dass bei ordnungsgemäßer Installation keine Empfangsstörungen auftreten. Wenn das Gerät Störungen im Rundfunk- oder Fernsehempfang verursacht, was durch vorübergehendes Ausschalten des Geräts überprüft werden kann, versuchen Sie, die Störung durch eine oder mehrere der folgenden Maßnahmen zu beheben:

- − Richten Sie die Empfangsantenne neu aus oder stellen Sie sie an einem anderen Ort auf.
- − Erhöhen Sie den Abstand zwischen dem Gerät und dem Empfänger.
- − Schließen Sie das Gerät und den Empfänger an getrennte Stromkreise an.
- − Wenden Sie sich an den Händler oder einen erfahrenen Radio- und Fernsehtechniker für weitere Empfehlungen.

Diese Sendeanlage darf nicht in Verbindung mit einer anderen Antenne oder einer anderen Sendeanlage betrieben werden.

#### **Erklärung zur HF-Exposition**

Dieses Gerät entspricht den FCC-Grenzwerten für Strahlenbelastung, die für eine nicht kontrollierte Umgebung festgelegt wurden und erfüllt die FCC-Richtlinien für die HF-Exposition. Dieses Gerät strahlt HF-Energie mit sehr niedrigem Pegel aus, der auch ohne Prüfungen der Speziellen Absorptionsrate (SAR) den Anforderungen entspricht.

#### **Kontakt:**

Verantwortliches Unternehmen: Audio-Technica U.S., Inc.

Anschrift: 1221 Commerce Drive, Stow, Ohio 44224, USA

Tel.: 330-686-2600

## **Für Kunden in Kanada**

## **ISED-Strahlenbelastungserklärung**

#### CAN RSS-Gen/CNR-Gen

Dieses Gerät enthält einen oder mehrere lizenzfreie Sender/Empfänger, die den lizenzfreien RSS von Innovation, Science and Economic Development Canada entsprechen. Der Betrieb unterliegt den beiden folgenden Bedingungen: 1. Dieses Gerät darf keine Störungen verursachen.

2. Dieses Gerät muss alle Störungen tolerieren, auch wenn sie unerwünschte Auswirkungen auf den Betrieb haben. Dieses Gerät entspricht den RSS-102-Grenzwerten für Strahlenbelastung, die für eine nicht kontrollierte Umgebung festgelegt wurden.

# **Hinweise zur Verwendung**

- Lesen Sie auf alle Fälle die Bedienungsanleitung jedes Mikrofons oder Kabels, das Sie am Produkt anschließen.
- Ziehen Sie den Netzadapter aus der Steckdose, wenn Sie das Produkt nicht verwenden.
- Schalten Sie dieses Produkt aus, bevor Sie Kabel anschließen oder abziehen.
- Wenn das Produkt in der Nähe einer Fernseh- oder Radioantenne verwendet wird, kann Rauschen im Fernsehgerät oder Radio generiert werden. Falls dies passiert, stellen Sie das Produkt in größerer Entfernung vom Gerät auf.
- Es können nicht zwei Wellen derselben Frequenz gleichzeitig verwendet werden.
- Achten Sie auf Störgeräusche, die durch Funkwellen in der Umgebung und Verwendung mehrerer Systeme entstehen können.
- Funksysteme können durch Zündfunken von Fahrzeugen, Dimmer von Beleuchtungsausrüstung, Computern, Büroelektronik und elektronischen Musikinstrumenten beeinträchtigt werden. Platzieren und nutzen Sie das Produkt an Orten, an denen es möglichst wenigen der genannten Einflüsse unterliegt.
- Nutzen Sie das Produkt nur zusammen mit Komponenten, die von Audio-Technica empfohlen werden.
- Nutzen Sie in jedem Fall ein LAN-Kabel für allgemeine Zwecke, das dem Ethernet-Standard entspricht (CAT5e oder höher, Abschirmung wird empfohlen).
- Ziehen Sie das LAN-Kabel ab, wenn Sie das Netzwerk nicht verwenden.
- Achten Sie darauf, dass das angeschlossene Kabel vollständig in das Produkt gesteckt wurde.
- Wenn Sie das Produkt in der Nähe eines elektronischen oder Kommunikationsgeräts (wie einem Mobiltelefon) nutzen, kann das Produkt unerwünschte Geräusche verursachen. Falls dies passiert, stellen Sie das Produkt in größerer Entfernung vom Gerät auf.
- Achten Sie bei der Installation des Produkts darauf, dass sich keine Hindernisse zwischen dem Empfänger und dem Sender befinden, die das Signal behindern könnten.
- Um eine Entladung der Batterien/Akkus zu vermeiden, schalten Sie den Empfänger nach Gebrauch bzw. bei Nichtgebrauch aus.
- Aufgrund von Ultraviolettstrahlen (besonders durch direktes Sonnenlicht) und durch Reibung kann das Produkt sich verfärben.
- Es ist per Gesetz verboten, dieses Produkt auseinanderzunehmen und zu verändern. Außerdem ist dieses Produkt so präzise hergestellt, dass durch Auseinandernehmen ein elektrischer Schlag, Ausfall oder ein Brand entstehen kann. Nehmen Sie dieses Produkt niemals auseinander.

## **Verwenden mehrerer Funksysteme**

- Wenn Sie mehrere Geräte gleichzeitig verwenden, sollten Sie sie in derselben Gruppe und auf demselben Kanal einsetzen.
- Wenn mehrere Geräte gleichzeitig verwendet werden, sollten Empfänger und Sender mindestens 3 m voneinander entfernt sein.
- Wenn Sie mehrere Geräte verwenden, schalten Sie die Empfänger nacheinander ein und achten Sie darauf, dass keine unerwünschten Geräusche auftreten.

## **WARNUNG!**

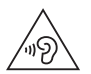

VERWENDEN SIE EINE MÖGLICHST GERINGE LAUTSTÄRKE. DURCH DIE VERWENDUNG DIESES SYSTEMS BEI ZU HOHER LAUTSTÄRKE KÖNNEN DAUERHAFTE HÖRSCHÄDEN ENTSTEHEN.

Um einen sicheren Betrieb dieses In-Ear-Monitorsystems zu gewährleisten, sollten Sie nicht mit zu hohen Schalldruckpegeln hören.

Die meisten nationalen Sicherheits- und Gesundheitsbehörden haben Richtlinien für die maximale Dauer der Exposition gegenüber Schalldruckpegeln, bevor Hörschäden auftreten, festgelegt.

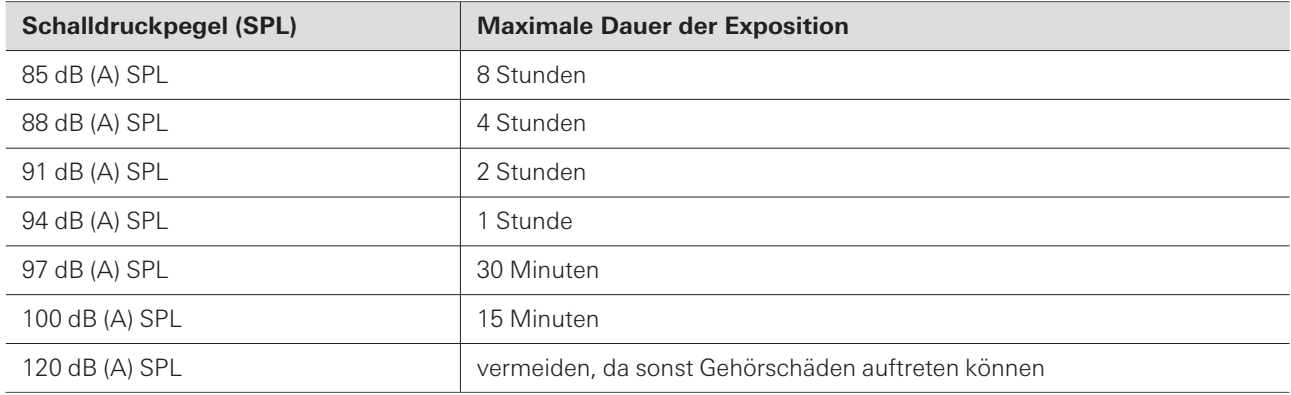

Bei Live-Auftritten ist es schwierig, den am Trommelfell ankommenden Schalldruckpegel (SPL) genau zu messen, da dieser nicht nur von der Lautstärke des In-Ear-Monitors, sondern auch vom Umgebungsgeräusch auf der Bühne und anderen Faktoren beeinflusst wird.

Zum Schutz Ihrer Ohren vor Gehörschäden:

- Verwenden Sie das In-Ear-Monitorsystem mit der geringstmöglichen Lautstärke. Regeln Sie die Lautstärke nur so weit hoch, dass Sie hören können.
- Beachten Sie, dass ein Klingeln in den Ohren darauf hinweisen kann, dass die Lautstärke zu hoch eingestellt ist.
- Lassen Sie Ihre Ohren regelmäßig von einem Gehörspezialisten untersuchen.
- Wenn sich Ohrenschmalz in Ihren Ohren bildet, sollten Sie das In-Ear-Monitorsystem nicht mehr verwenden, bis Sie einen Gehörspezialisten aufgesucht haben.
- Um Infektionen zu vermeiden, sollten Sie die Ohrhörer vor und nach der Verwendung des Systems mit einem Antiseptikum abwischen.
- Verwenden Sie die Ohrhörer nicht mehr, wenn Sie Beschwerden im Ohr haben oder eine Infektion auftritt.

# **Wartung**

- Wenn das Produkt verschmutzt oder staubig ist, ziehen Sie in jedem Fall den Netzstecker heraus und wischen Sie es mit einem trockenen, weichen Tuch ab.
- Verwenden Sie kein Benzol, Verdünner oder Reiniger für elektrische Kontakte usw. Andernfalls kann es zu Verformungen, Schäden oder Fehlfunktionen kommen.

# **Über dieses System**

Dieses System (drahtloses In-Ear-Überwachungssystem der Serie 3000) wurde entwickelt, um professionelle Klangqualität und Funktionalität für alle Ebenen der Live-Performance zu bieten. Es schafft eine optimale In-Ear-Überwachungsumgebung für Betreiber von Live-Veranstaltungen, Systemintegratoren und Musiker. Zum Lieferumfang gehören ein Rack-Sender mit Bedienelementen auf dem vorderen Bedienfeld und großem OLED-Display, ein Taschenempfänger mit effizientem Kopfhörerverstärker sowie der professionelle In-Ear-Überwachungskopfhörer ATH-E40, der eine ausgewogene Überwachungsumgebung schafft. Diese Elemente sorgen für eine klare, natürliche Klangqualität in jeder Phase.

Zu den weiteren Funktionen gehören die Netzwerküberwachung und -steuerung über eine spezielle "Wireless Manager"-Software sowie ein Cue-Modus, der es Tontechnikern ermöglicht, mehrere Kanäle mit einem einzigen Empfänger zu überwachen.

# **Bezeichnungen der Teile und Funktionen**

## **ATW-T3205 (Stereo-Sender)**

### **Vorderes Bedienfeld**

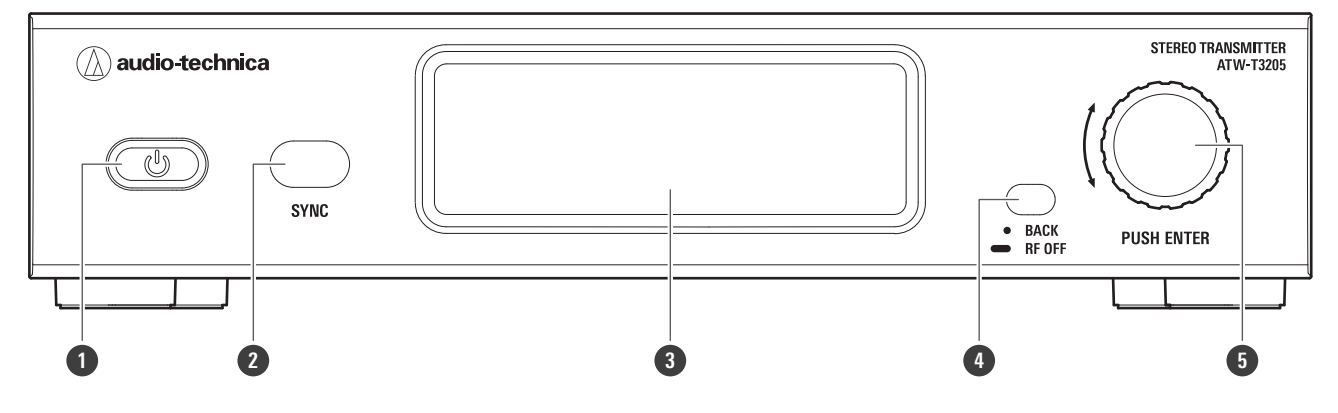

#### **1 Netztaste**

Schaltet den Sender ein oder aus.

#### **2 IR-Sync-Fenster**

Wird für IR SYNC mit Empfänger verwendet.

#### **3 Anzeige**

Zeigt den Status und die Einstellungen des Senders an.

#### **4 BACK-Taste**

Drücken Sie hierauf, um den vorherigen Bildschirm im Display aufzurufen.

Halten Sie die Taste (ca. 2 Sekunden) auf dem Hauptbildschirm gedrückt, um auf RF OFF umzuschalten. (Wenn Sie den Sender einschalten, während Sie die BACK-Taste gedrückt halten, wird er im RF OFF-Modus gestartet.) Halten Sie die Taste auf dem Menübildschirm gedrückt, um zum Hauptbildschirm zurückzukehren.

#### **5 Wahlrad**

Drücken Sie darauf, um das Einstellmenü anzuzeigen. Drehen Sie am Wahlrad, um einen Eintrag zu wählen, und drücken Sie zur Bestätigung darauf.

Drücken und halten (ca. 2 Sekunden), um den Bildschirm "RX SYNC" anzuzeigen.

### **Hinteres Bedienfeld**

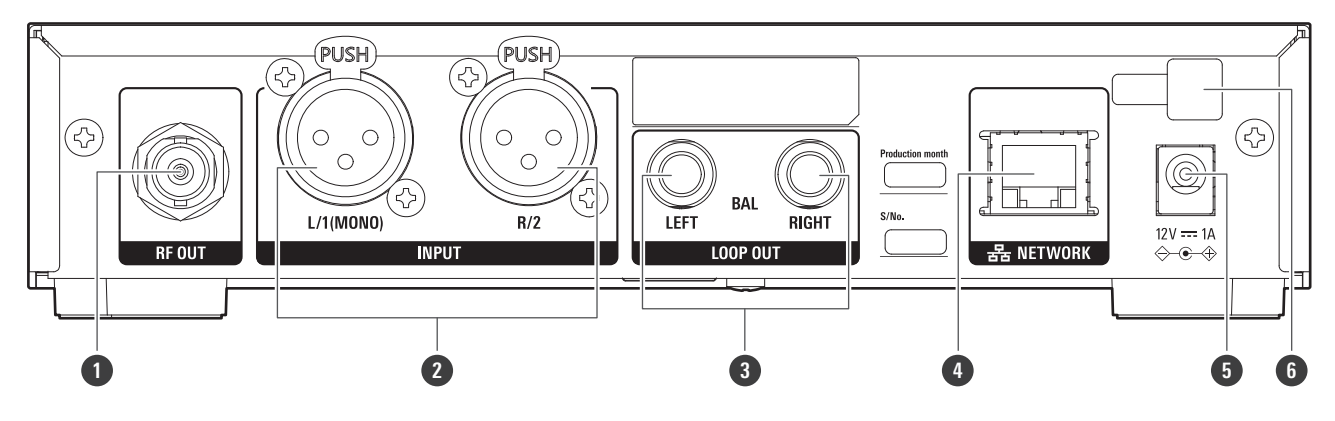

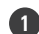

#### **RF-Ausgangsbuchse**

Schließen Sie hier die mitgelieferte flexible UHF-Antenne an.

#### **Symmetrische Eingangsbuchse (3-polige weibliche XLR-Buchse)**

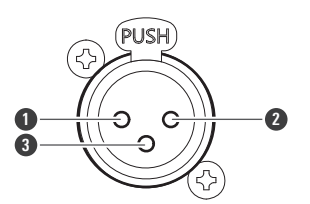

GND (Ground; Masse)

HOT (Signal plus)

COLD (Signal minus)

#### **Symmetrische Ausgangsbuchse (weibliche 6,3-mm-TRS-Buchse)**

#### **Netzwerkport**

Wenn Sie über Ethernet einen Computer anschließen, können Sie diesen zum Abhören und für die Bedienung verwenden.

LAN: 100Base-TX

#### **Stromeingangsbuchse**

Schließen Sie den Netzadapter an.

#### **Haken für Netzadapterkabel**

Hängen Sie hier das Kabel vom Netzadapter ein, damit es nicht versehentlich herausgezogen werden kann.

## **ATW-R3250 (Stereo-Empfänger)**

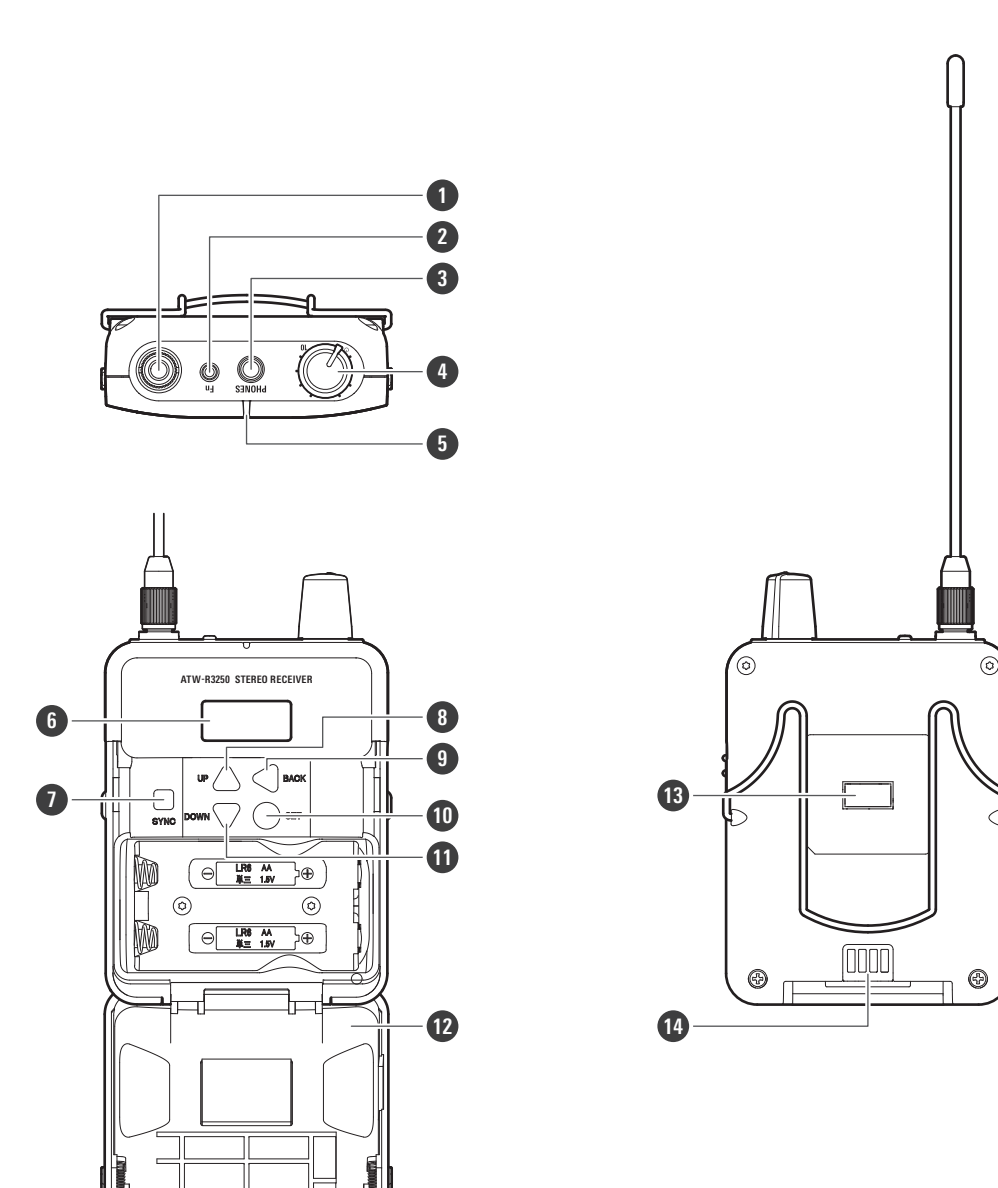

#### **Empfangsantenne**

#### **Funktionstaste**

Drücken Sie hier, um das Display wieder einzuschalten, falls es sich abgeschaltet hat. Drücken Sie hier, wenn der Bildschirm leuchtet, um den Audio-Einrichtungsbildschirm aufzurufen.

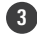

#### **3,5 mm Kopfhörer-Ausgangsbuchse**

#### **EIN/AUS-Lautstärkeregler**

Dient zum Ein- oder Ausschalten. Drehen Sie den Regler, um die Lautstärke einzustellen.

### **Bezeichnungen der Teile und Funktionen**

LED zeigt den Status des Empfängers an. Wenn nicht stummgeschaltet: konstant grün

**5 Anzeige**

 $\Box$ 

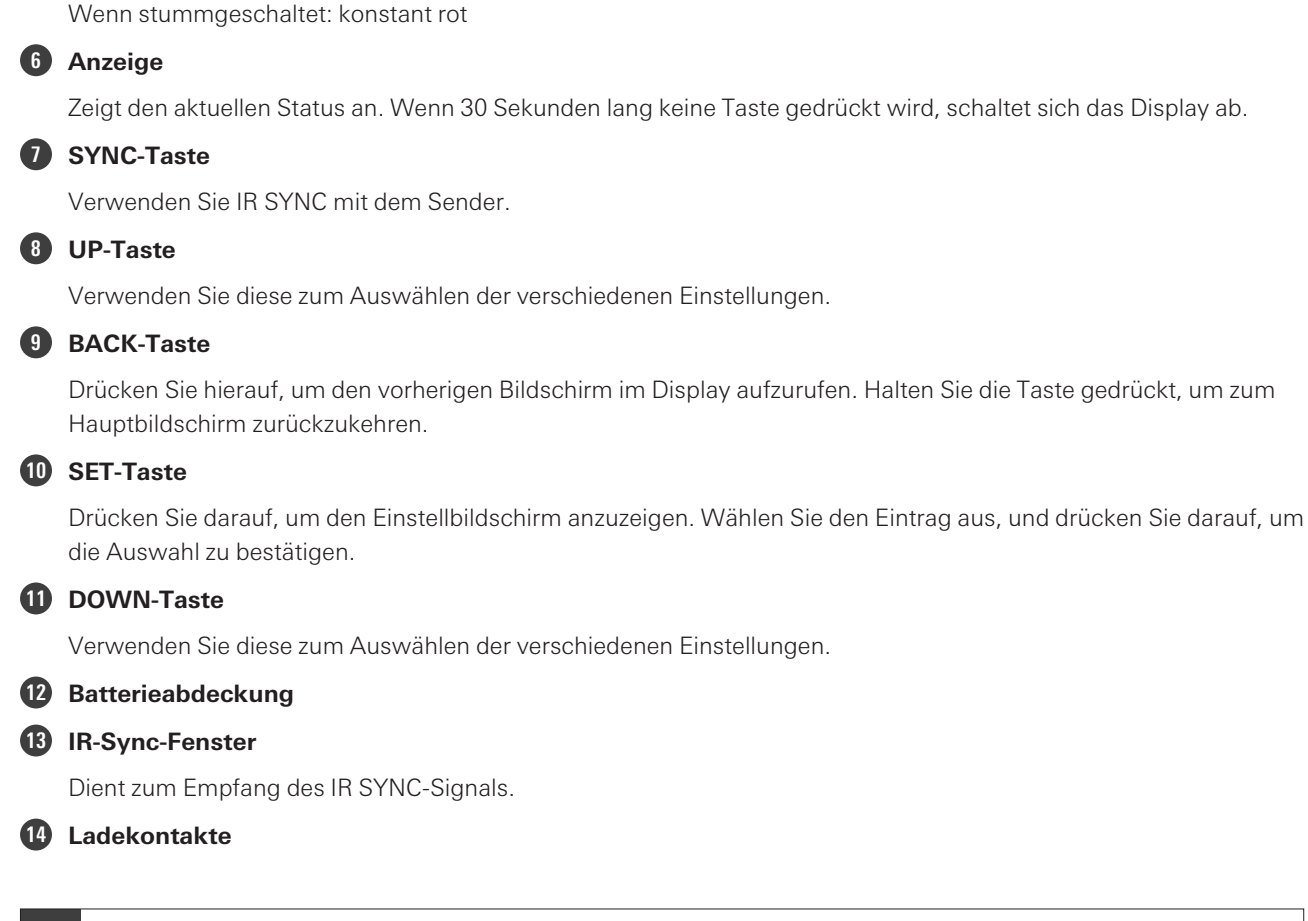

Wenn Sie die ATW-CHG3- oder ATW-CHG3N-Ladestation für zwei Taschen- oder Handsender (separat erhältlich) verwenden, kann der Empfänger aufgeladen werden.

## **ATH-E40 (Dynamischer In-Ear-Kopfhörer)**

Lesen Sie vor dem Gebrauch auch die Bedienungsanleitung des ATH-E40.

### **Bezeichnungen der Teile und Funktionen**

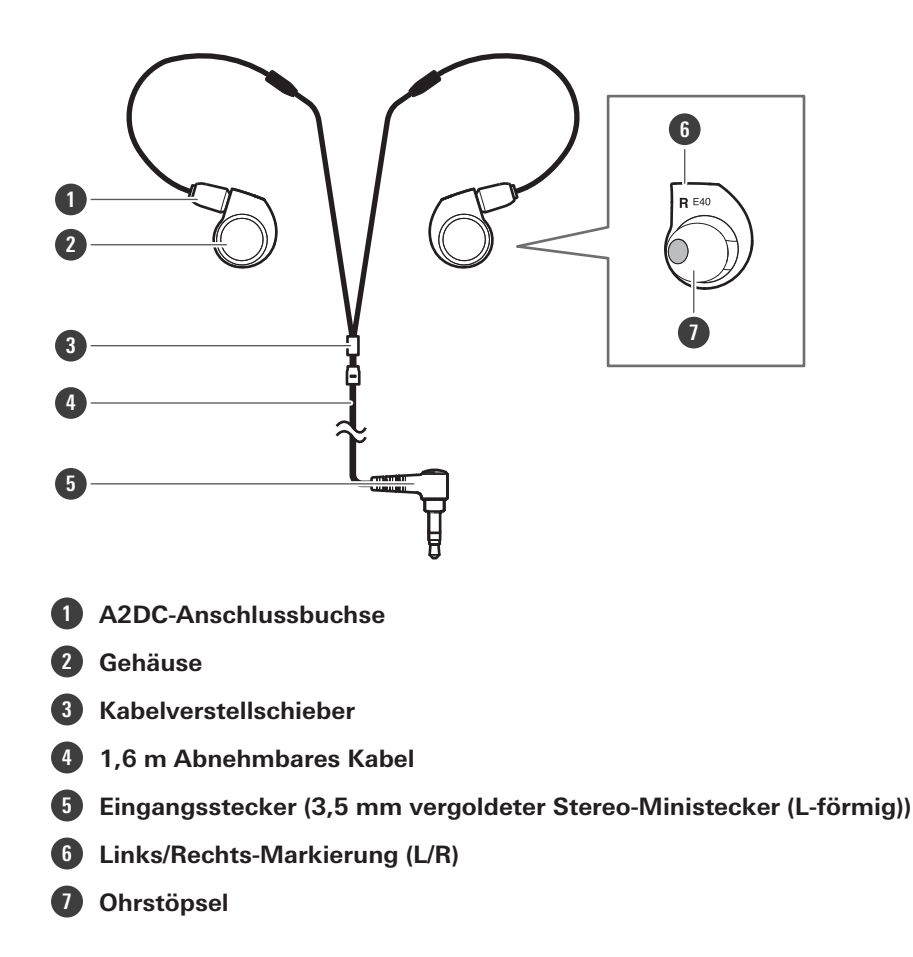

### **Ersetzen des abnehmbaren Kabels**

Das Kabel am ATH-E40 ist abnehmbar. Bei Anzeichen von Verschlechterung wechseln Sie das Kabel (separat erhältlich) aus. Lösen Sie das Kabel nicht, außer wenn Sie es durch ein neues Kabel ersetzen.

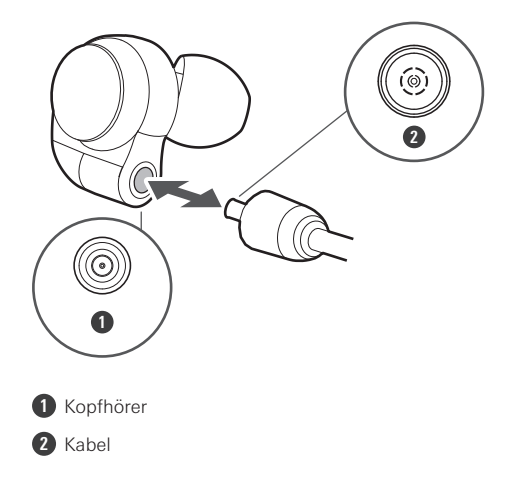

#### **Wie man das Kabel abnimmt**

Halten Sie den Stecker und ziehen Sie ihn gerade heraus in die vom Pfeil angezeigte Richtung.

#### **Wie man das Kabel anbringt**

Stecken Sie den linken oder rechten Stecker wie in der Abbildung gezeigt ein, bis er einrastet.

 $\left( \right)$ Der abnehmbare Stecker ist sehr empfindlich. Bei schrägem Ziehen oder schräger Montage verbiegen sich die Stifte, was zu Fehlfunktionen führt. Nur in einer geraden Bewegung ziehen oder befestigen, um Fehlfunktionen zu vermeiden.

## **Einsetzen der Kopfhörer**

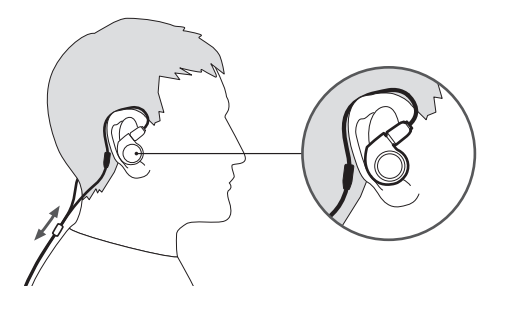

- **1 Tragen Sie den Kopfhörer mit der Markierung "L" (links) im linken Ohr und der Markierung "R" (rechts) im rechten Ohr und passen Sie die Ohrstöpsel an.**
- **2 Stellen Sie die Kabellänge mit dem Kabelverstellschieber ein.**

# **Beispiele für die Systemkonfiguration**

## **Beispiel für eine Hauptverbindung**

Das Mischpult mischt den Klang von Gesang, Gitarren und anderen Instrumenten, überträgt diesen Klang vom Sender zum Empfänger und überwacht ihn über Kopfhörer am Empfänger.

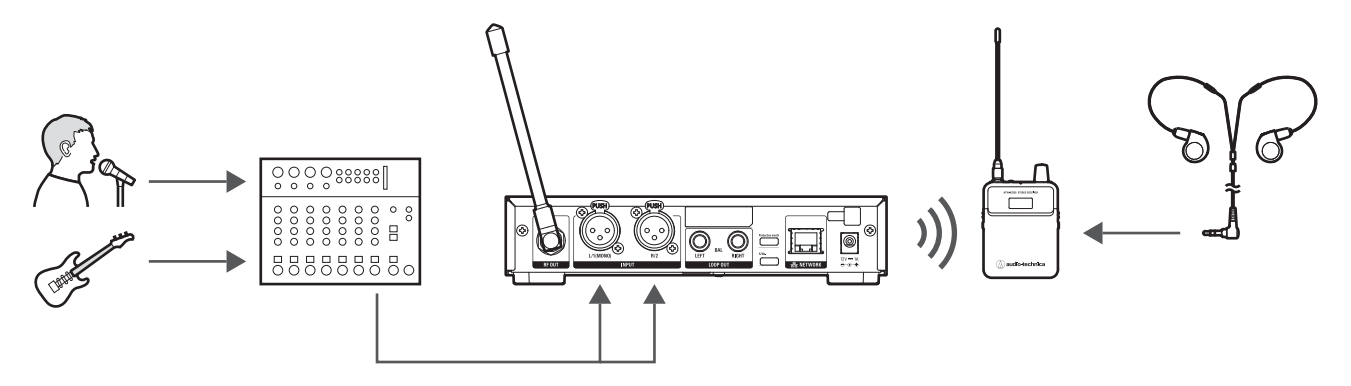

## **Beispiel für eine Loop-Out-Verbindung (1)**

Verwenden Sie den Loop-Out, um die Bandmischung vom Mischpult und einzelne Gesangs-, Gitarren- und andere Instrumentenklänge vom Sender zum Empfänger zu senden, sie am Empfänger zu mischen und über Kopfhörer abzuhören. Die Bandmischung wird über den Loop-Out an alle Sender verteilt, wobei der Klang und die Mischungsbalance individuell eingestellt werden können.

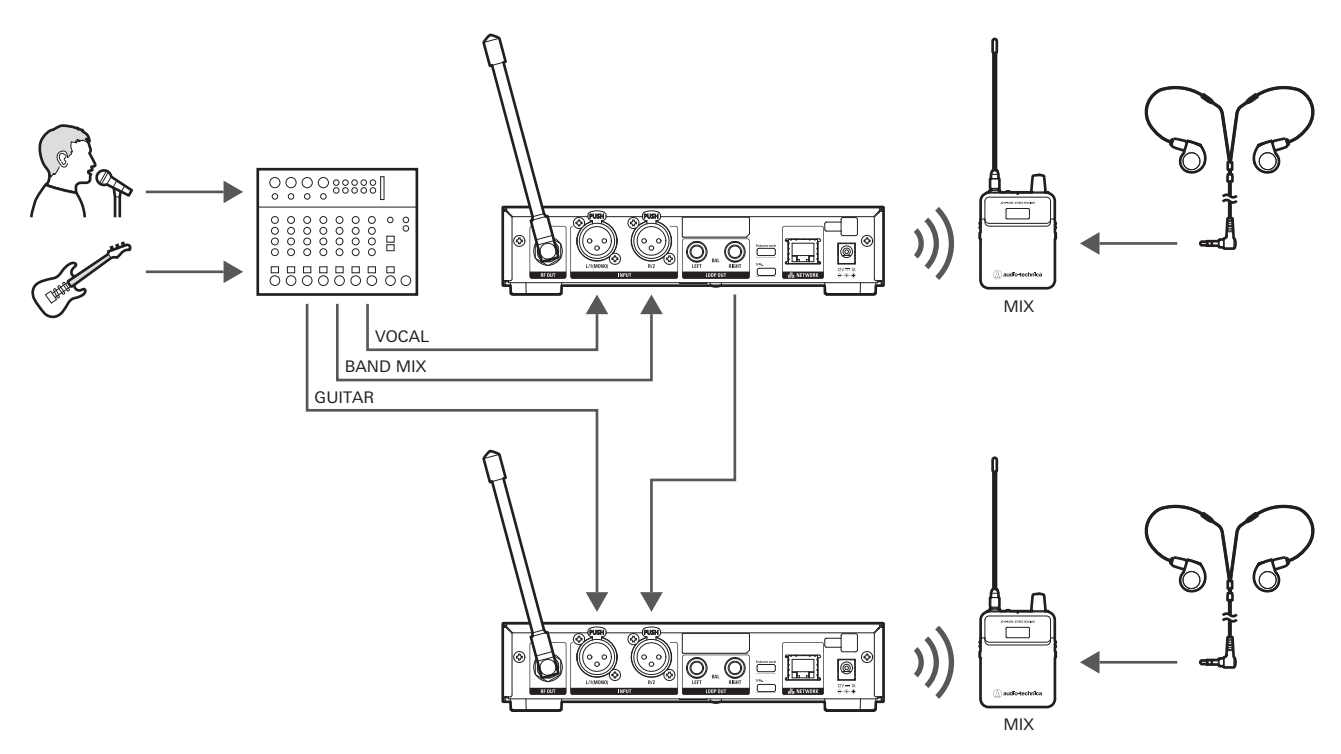

## **Beispiel für eine Loop-Out-Verbindung (2)**

Verwenden Sie den Loop-Out, um den Klang, der in den Sender eingespeist wird, an ein externes angeschlossenes Gerät (Recorder, Lautsprecher usw.) auszugeben. Sie können gleichzeitig mit Ihrer Darbietung aufnehmen oder auf Standlautsprecher ausgeben.

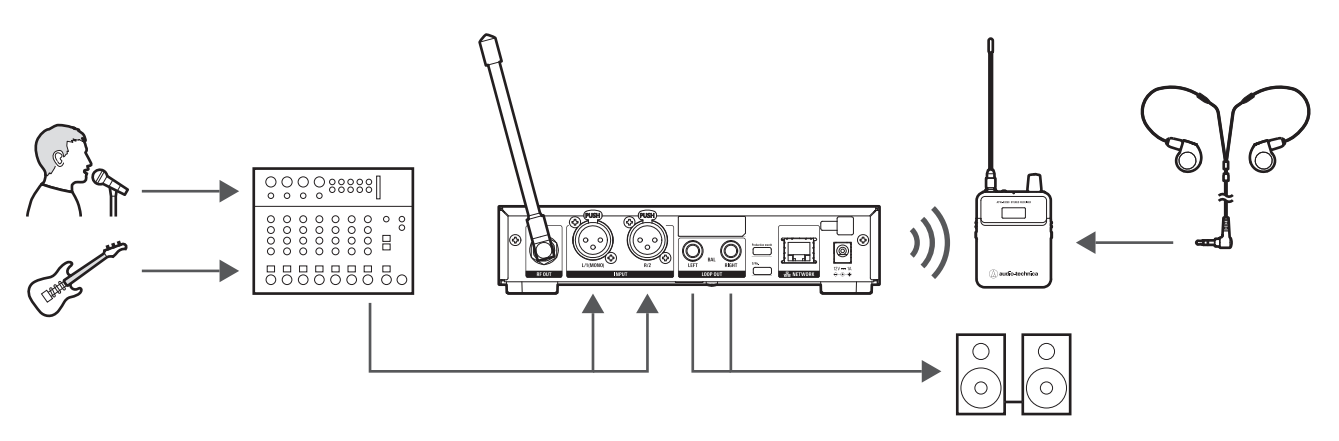

# **Rack-Montage (ATW-T3205)**

- Es sind keine Schrauben für die Rack-Montage des Senders vorhanden.
- Beachten Sie bei der Rack-Montage eine ausreichende Luftzufuhr, um Wärmestau im Rack zu vermeiden.

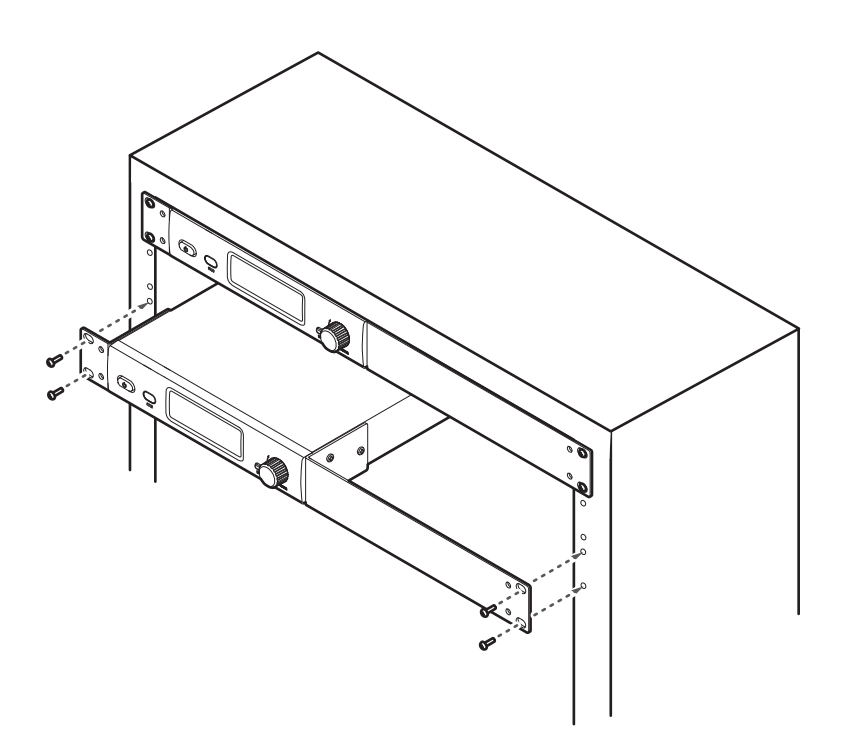

# **Verwendung des Gürtelclips (ATW-R3250)**

Das ATW-R3250 ist mit einem Gürtelclip ausgestattet, so dass es z. B. an einem Gürtel befestigt werden kann.

#### **Ausrichtung des Gürtelclips**

Der Gürtelclip kann in umgekehrter Richtung angebracht werden.

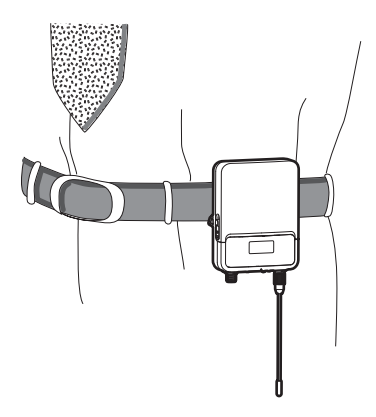

#### **Abnehmen des Gürtelclips**

Um den Gürtelclip vom Empfänger abzunehmen, ziehen Sie beide Seiten des Gürtelclips kräftig nach außen.

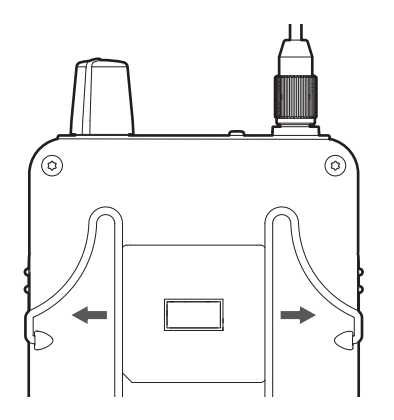

# **Einlegen der Batterien (ATW-R3250)**

**Schieben Sie die Verriegelungen des Batteriefachs nach unten.**

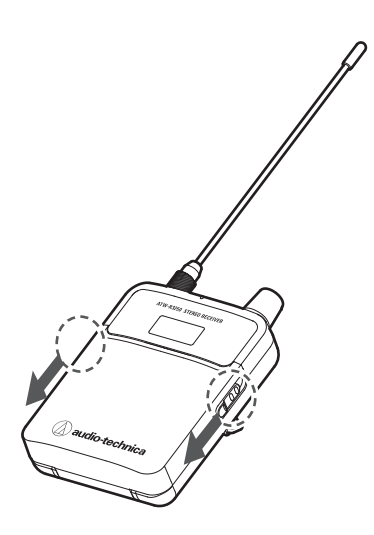

**Öffnen Sie den Batteriefachdeckel und halten Sie dabei die Verriegelungen gedrückt.**

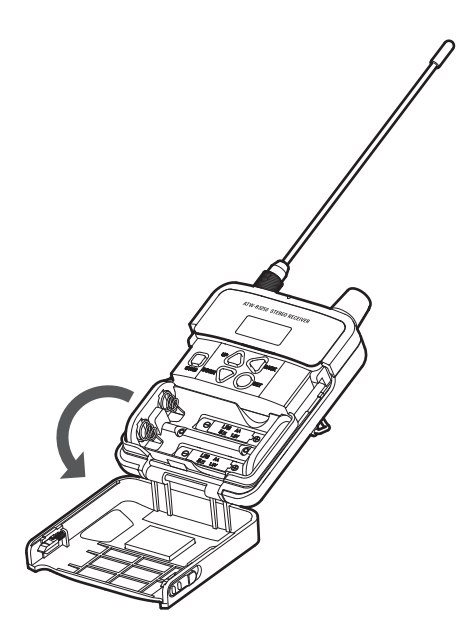

 **Setzen Sie die Batterien gemäß den Markierungen für (+) und Minus (–) innerhalb des Batteriefachs ein.**

## **Einlegen der Batterien (ATW-R3250)**

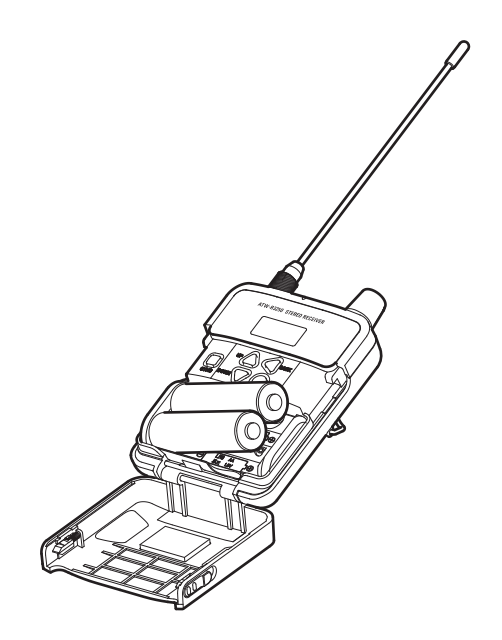

# **Ablesen des Displays**

## **ATW-T3205**

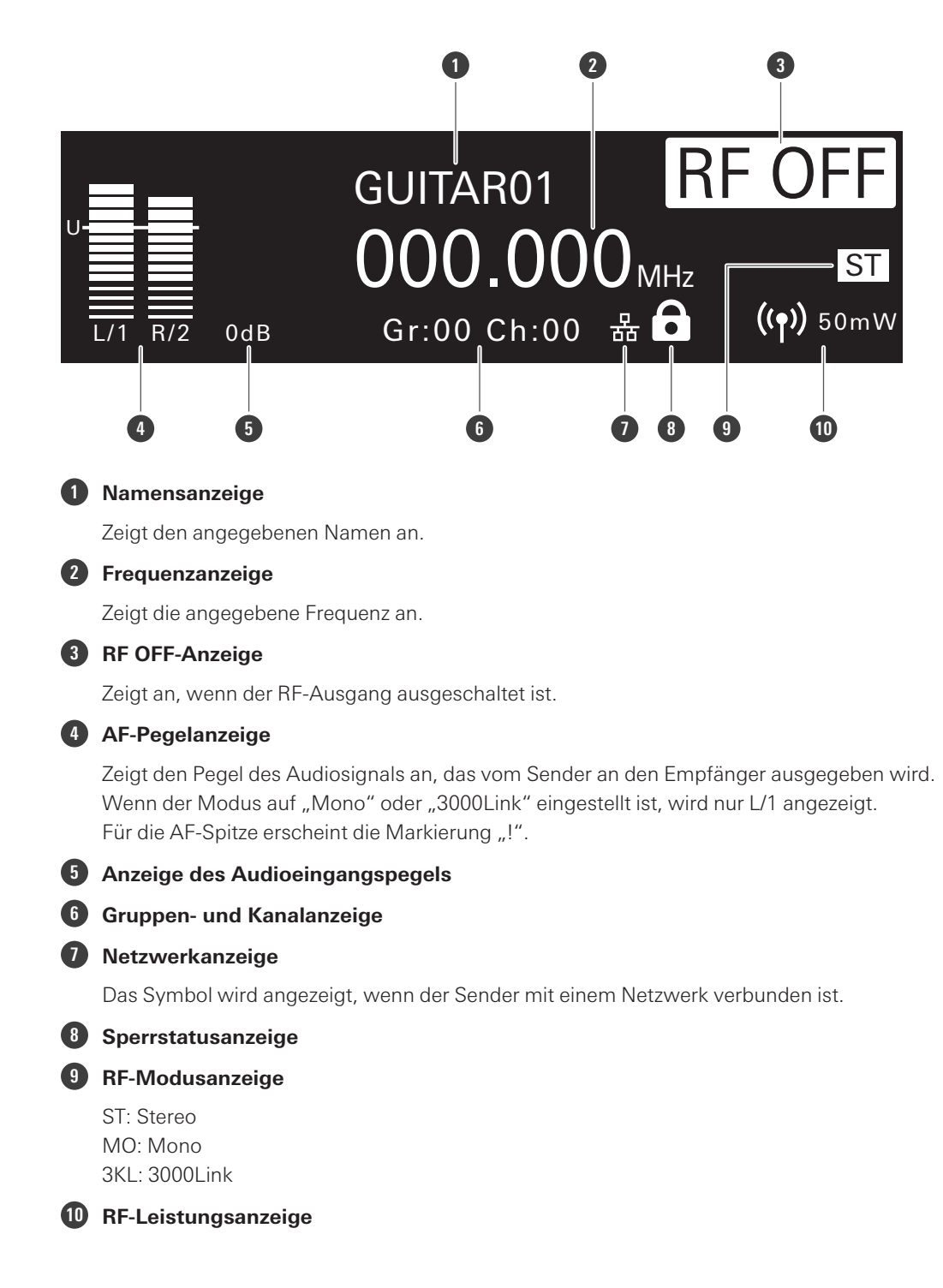

## **ATW-R3250**

### **Hauptbildschirm**

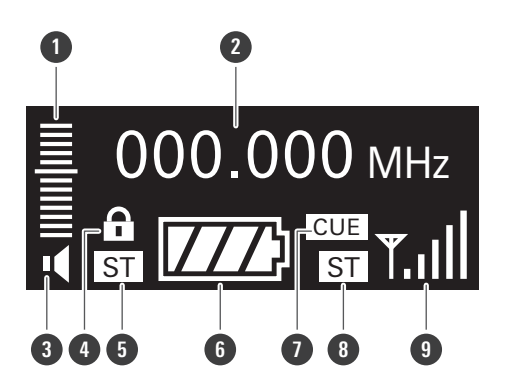

#### **1 AF-Pegelanzeige**

Zeigt den Pegel des vom Empfänger empfangenen Audiosignals an. Für die AF-Spitze erscheint die Markierung "!".

#### **2 Frequenzanzeige**

Zeigt die angegebene Frequenz an.

#### **3 Stummschaltungsanzeige**

#### **4 Sperrstatusanzeige**

#### **5 AF-Modusanzeige**

ST: Stereo MX: Mix MB: Mono/Balance

#### **6 Akkustandanzeige**

Die Füllstandsanzeige des Symbols ändert sich je nach Akkurestladung. Vier: mindestens 75 % Batterieleistung vorhanden. Drei: 50-75 % Batterieleistung vorhanden. Zwei: 25-50 % Batterieleistung vorhanden. Eins: Die Akkurestladung liegt unter 25 %. Eins (blinkend): Die Akkurestladung ist niedrig. 0: Batterien austauschen/aufladen.

#### **7 Cue-Modusanzeige**

#### **8 RF-Modusanzeige**

ST: Stereo MO: Mono 3KL: 3000Link

#### **9 RF-Pegelanzeige**

Zeigt den Empfangsstatus an.

## **Pegelanzeige**

Auf diesem Bildschirm werden Details zur RF- und AF-Pegelanzeige dargestellt. Der Benutzer kann hiermit vor der Wiedergabe detaillierte Signalpegel usw. prüfen.

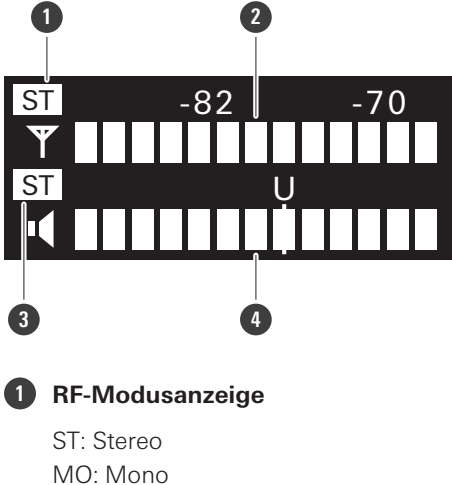

3KL: 3000Link

#### **2 RF-Pegelanzeige**

Zeigt den Empfangsstatus an.

#### **3 AF-Modusanzeige**

ST: Stereo MX: Mix MB: Mono/Balance

#### **4 AF-Pegelanzeige**

Zeigt den Pegel des vom Empfänger empfangenen Audiosignals an. Für die AF-Spitze erscheint das Symbol "PEAK!".

### **Umschalten der Bildschirmanzeige**

Nach dem Einschalten des Empfängers wird der Hauptbildschirm angezeigt. Durch Drücken der Tasten UP/DOWN auf dem Hauptbildschirm wird die Bildschirmanzeige umgeschaltet (Frequenzanzeige -> Namensanzeige -> Gruppen- und Kanalanzeige -> Pegelanzeige).

#### **Frequenzanzeige**

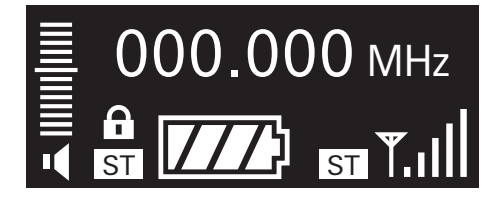

**Namensanzeige**

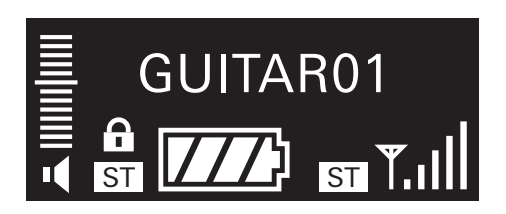

**Gruppen- und Kanalanzeige**

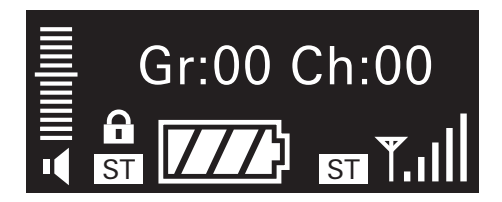

**Pegelanzeige**

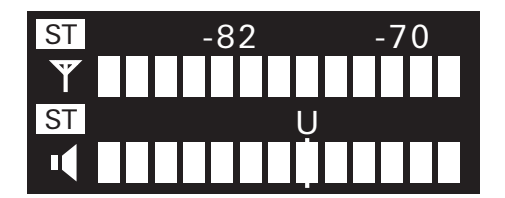

# **Netzwerk**

Der Anschluss des Senders an einen Windows-PC/Mac ermöglicht die Statusüberwachung und Steuerung mit einer speziellen Software (Wireless Manager).

## **Was ist der Wireless Manager?**

Wireless Manager ist eine Software, die die Einrichtung, Steuerung und Überwachung kompatibler Drahtlosgeräte von Audio-Technica unterstützt. Sie ermöglicht dem Benutzer, Einstellungen auf der Registerkarte "Geräteliste" zu konfigurieren, einen RF-Plan auf der Registerkarte "Frequenzkoordination" vorzunehmen sowie kritische Systemstufen und Alarme auf der Registerkarte "Monitor" zu verfolgen. Wenn der Wireless Manager mit kompatiblen Drahtlosgeräten verbunden ist, können Sie die RF-Umgebung scannen, angeschlossene Geräte überwachen und das Systemprotokoll ansehen.

- Lesen Sie die Bedienungsanleitung für jedes Gerät, das mit dieser Software verwendet wird.
- Bevor Sie den Wireless Manager verwenden, aktualisieren Sie die Netzwerkeinstellungen wie unter ["Konfigurieren](#page-44-0) des Netzwerks [\(NETWORK\)" \(S.](#page-44-0) 45) beschrieben.

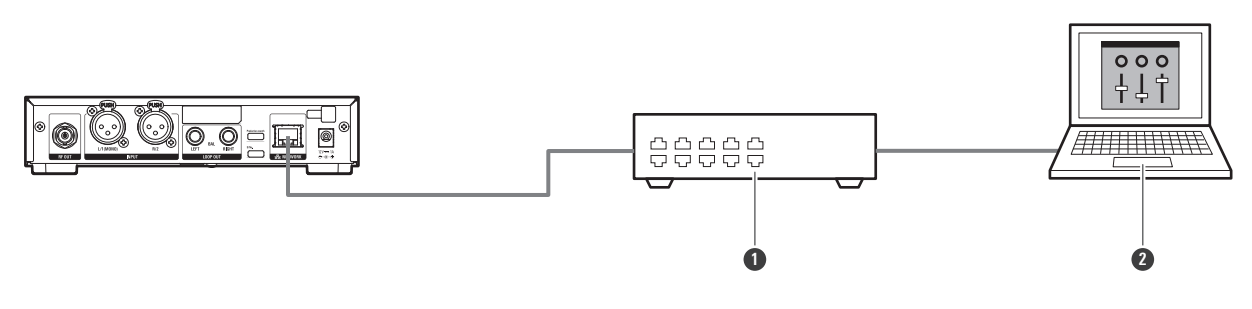

**1** Router **2** Wireless Manager

# **Kurzanleitung**

## **Grundlegender Ablauf der Verwendung dieses Systems**

- **1 Schließen Sie den mitgelieferten Netzadapter an den Sender an und stecken Sie es in eine Steckdose.**
- **2 Schließen Sie die mitgelieferte Antenne an die RF-Ausgangsbuchse des Senders an.**
- **3 Schließen Sie eine Tonquelle, z. B. einen Mischpultausgang, an die symmetrische Eingangsbuchse an.**
	- Beide symmetrischen Eingangsbuchsen L/R können verwendet werden.
	- Für monaurale Tonquellen schließen Sie die Tonquelle an die symmetrische Eingangsbuchse L/1 (Mono) an.

**4 Drücken Sie die Netztaste, um den Sender einzuschalten.**

Das Display leuchtet, und der Hauptbildschirm wird angezeigt.

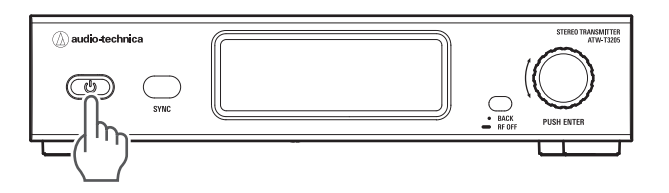

### **5 Stellen Sie die Sendefrequenz ein.**

- Der Sender und der Empfänger sind ab Werk auf die gleiche Frequenz eingestellt.
- Der RF-Scan kann am Empfänger durchgeführt und die Ergebnisse über IR SYNC mit dem Sender synchronisiert werden. Einzelheiten finden Sie unter ["Ausführen](#page-29-0) von IR SYNC" (S. 30).

**6 Drehen Sie den EIN/AUS-Lautstärkeregler am Empfänger, um das Gerät einzuschalten.**

Die Anzeige leuchtet, und im Display wird der Hauptbildschirm angezeigt.

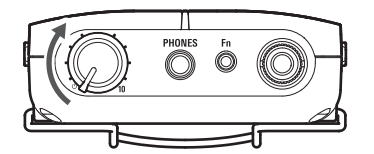

### **7 Stellen Sie die Betriebsfrequenz ein.**

- Der Sender und der Empfänger sind ab Werk auf die gleiche Frequenz eingestellt.
- Der RF-Scan kann am Empfänger durchgeführt und die Ergebnisse über IR SYNC mit dem Sender synchronisiert werden. Einzelheiten finden Sie unter ["Ausführen](#page-29-0) von IR SYNC" (S. 30).

#### **8 Prüfen Sie die RF-Pegelanzeige des Empfängers.**

### **Kurzanleitung**

Wenn die RF-Pegelanzeige angezeigt wird, wird das Signal empfangen.

### **9 Starten Sie die Wiedergabe.**

Prüfen Sie, ob sich die AF-Pegelanzeigen an Sender und Empfänger bewegen.

## **10 Schließen Sie den Kopfhörer an den Empfänger an und erhöhen Sie langsam die Lautstärke.**

- Bevor Sie den Kopfhörer anschließen, sollten Sie die Lautstärke am Empfänger auf ein Minimum reduzieren.
- $\square$ • Halten Sie die BACK-Taste auf dem Hauptbildschirm des Senders gedrückt (ca. 2 Sekunden), um den Sender bei ausgeschalteter RF-Leistung zu starten (Modus RF OFF).

# **Nützliche Funktionen**

## <span id="page-27-0"></span>**Durchführen eines RF-Scans**

Verwenden Sie den RF-Scan, um die Funkumgebung zu analysieren und die verfügbaren Frequenzen einzustellen. Es gibt drei Arten von Scans.

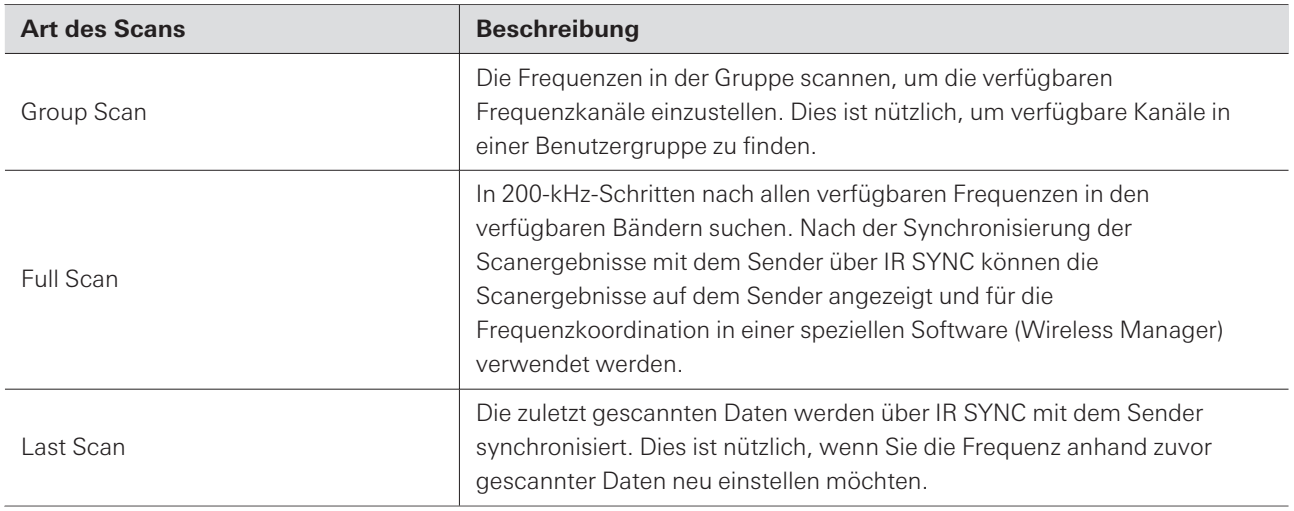

- $\Omega$ Bei der Durchführung des RF-Scans sollte sich der Sender im Modus RF OFF befinden. Er beeinflusst die Ergebnisse des RF-Scans.
	- Funksysteme können durch Zündfunken von Fahrzeugen, Dimmer von Beleuchtungsausrüstung, Computern, Büroelektronik und elektronischen Musikinstrumenten beeinträchtigt werden. Schalten Sie diese Geräte aus, wenn Sie einen RF-Scan durchführen.
	- Wenn Sie IR SYNC nach einem RF-Scan durchführen, reagiert IR SYNC möglicherweise nicht, wenn der Sender gerade erst gestartet wurde. Führen Sie in diesem Fall erneut IR SYNC aus.

### **Durchführen eines Gruppenscans**

- **1 Drücken Sie die SET-Taste auf dem Hauptbildschirm des Empfängers.**
- **2 Drücken Sie auf die Tasten UP/DOWN, um "SCAN" auszuwählen, und drücken Sie die SET-Taste.**
- **3 Wählen Sie "Group Scan" und drücken Sie die SET-Taste.**
- **4 Wählen Sie "Group" oder "Full Group", und drücken Sie die SET-Taste.**

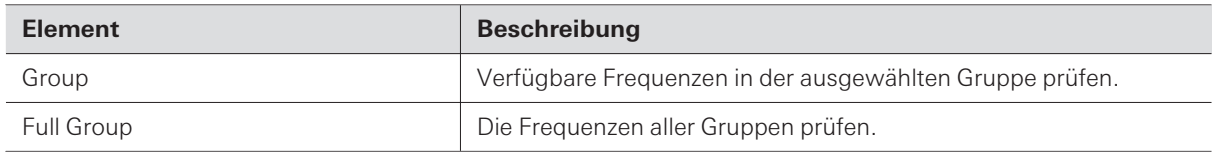

- **5 Wenn "Group" ausgewählt ist, wählen Sie die zu scannende Gruppe, und drücken Sie die SET-Taste.**
	- Wenn "Full Group" ausgewählt ist, ist dieser Schritt nicht erforderlich.
- **6 Wählen Sie die Scan-Empfindlichkeit aus "Normal", "Low" oder "High" und drücken Sie die SET-Taste.**

**Der Scan beginnt. Bitte warten Sie einen Moment.**

- **7 Wenn der Bildschirm mit den Scanergebnissen erscheint, überprüfen Sie den Bildschirm.**
	- Es wird die Anzahl der für die ausgewählte Gruppe verfügbaren offenen Kanäle angezeigt. Wenn Sie in "Full Group" scannen, können Sie die offenen Kanäle aller Gruppen überprüfen, indem Sie die Tasten UP/DOWN drücken.
	- Wenn "Retry" angezeigt wird, scannen Sie erneut.
- **8 Drücken Sie die SYNC-Taste und positionieren Sie das IR-Sync-Fenster des Empfängers so, dass es auf das IR-Sync-Fenster des Senders ausgerichtet ist.**
	- Warten Sie einige Sekunden, bis die Kommunikation aufgebaut ist.
	- **Sobald Sender und Empfänger synchronisiert sind, erscheint auf dem Sender der Bildschirm "RX SCAN DATA".**

 $\Omega$ IR SYNC kann nicht korrekt ausgeführt werden, wenn die Benutzergruppeneinstellungen von Sender und Empfänger unterschiedlich sind. Wenn IR SYNC fehlschlägt, überprüfen Sie die Einstellungen der Benutzergruppe.

### **Durchführen eines vollständigen Scans**

- **1 Drücken Sie die SET-Taste auf dem Hauptbildschirm des Empfängers.**
- **2 Drücken Sie auf die Tasten UP/DOWN, um "SCAN" auszuwählen, und drücken Sie die SET-Taste.**
- **3 Wählen Sie "Full Scan" und drücken Sie die SET-Taste.**

**Der Scan beginnt. Bitte warten Sie einen Moment.**

- **4 Wenn der Scanvorgang abgeschlossen ist, drücken Sie die SYNC-Taste und positionieren Sie das IR-Sync-Fenster des Empfängers so, dass es auf das IR-Sync-Fenster des Senders ausgerichtet ist.**
	- Warten Sie einige Sekunden, bis die Kommunikation aufgebaut ist.
	- **Sobald Sender und Empfänger synchronisiert sind, erscheint auf dem Sender der Bildschirm "RX SCAN DATA".**

**Synchronisieren der zuletzt gescannten Daten mit dem Sender**

- **1 Drücken Sie die SET-Taste auf dem Hauptbildschirm des Empfängers.**
- **2 Drücken Sie auf die Tasten UP/DOWN, um "SCAN" auszuwählen, und drücken Sie die SET-Taste.**
- **3 Wählen Sie "Last Scan" und drücken Sie die SET-Taste.**
- **4 Drücken Sie die SYNC-Taste und positionieren Sie das IR-Sync-Fenster des Empfängers so, dass es auf das IR-Sync-Fenster des Senders ausgerichtet ist.**
	- Warten Sie einige Sekunden, bis die Kommunikation aufgebaut ist.
	- **Sobald Sender und Empfänger synchronisiert sind, erscheint auf dem Sender der Bildschirm "RX SCAN DATA".**

## <span id="page-29-0"></span>**Ausführen von IR SYNC**

Die am Sender vorgenommenen Einstellungen können über IR SYNC mit dem Empfänger synchronisiert werden.

**1 Drücken Sie auf das Wahlrad.**

**Der Hauptmenübildschirm erscheint.**

- **2 Drehen Sie am Wahlrad, um "RX SYNC" zu wählen, und drücken Sie auf das Wahlrad.**
- **3 Drehen Sie am Wahlrad, um die einstellbaren Einträge zu prüfen, die mit dem Empfänger über IR SYNC synchronisiert werden sollen.**
- **4 Setzen Sie den Cursor auf "SYNC START" und drücken Sie auf das Wahlrad.**
	- **Der Sender ist in Bereitschaft für die Kommunikation.**
- **5 Drücken Sie die SYNC-Taste am Empfänger und richten Sie das IR-Sync-Fenster des Empfängers so aus, dass es auf das IR-Sync-Fenster des Senders ausgerichtet ist.**
	- Warten Sie einige Sekunden, bis die Kommunikation aufgebaut ist.

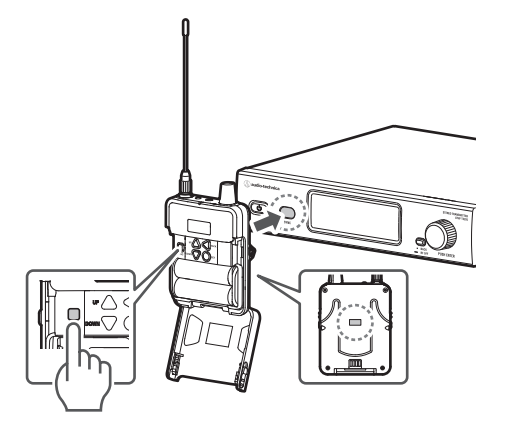

**6 Wenn die Synchronisierung von Sender und Empfänger abgeschlossen ist, erscheint der Abschlussbildschirm.**

**Die am Sender vorgenommenen Einstellungen werden mit dem Empfänger synchronisiert.**

- $\Box$ Wenn SYNC fehlschlägt, wird eine Fehlermeldung angezeigt und der Bildschirm kehrt zum vorherigen Bildschirm zurück. Überprüfen Sie die IR-Sync-Fenster von Sender und Empfänger und führen Sie IR SYNC erneut aus.
	- Um IR SYNC abzubrechen, drücken Sie die BACK-Taste. Der Bildschirm kehrt zum vorherigen Bildschirm zurück.
- $\overline{()}$ IR SYNC kann nicht korrekt ausgeführt werden, wenn die in den Benutzergruppen von Sender und Empfänger registrierten Frequenzen unterschiedlich sind. Wenn IR SYNC fehlschlägt, überprüfen Sie die Einstellungen der Benutzergruppe.

### **Verwenden des SYNC-Kurzbefehls**

Ein Kurzbefehl ermöglicht den sofortigen Zugriff auf den Bildschirm "RX SYNC", wodurch die Einstellungen des Senders mit denen des Empfängers synchronisiert werden.

**1 Halten Sie das Wahlrad am vorderen Bedienfeld etwa <sup>2</sup> Sekunden lang gedrückt.**

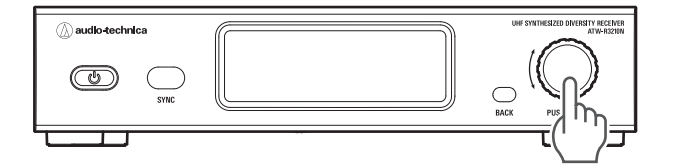

**Der Bildschirm "RX SYNC" wird angezeigt.**

## <span id="page-31-0"></span>**Verwenden der Bereitstellungsfunktion**

Anstatt die Frequenz jedes Senders einzeln einzustellen, können Sie mit dieser Funktion die Frequenz aller Sender im selben Netzwerk auf einmal einstellen. Dies ist nützlich, wenn mehrere Geräte gleichzeitig verwendet werden.

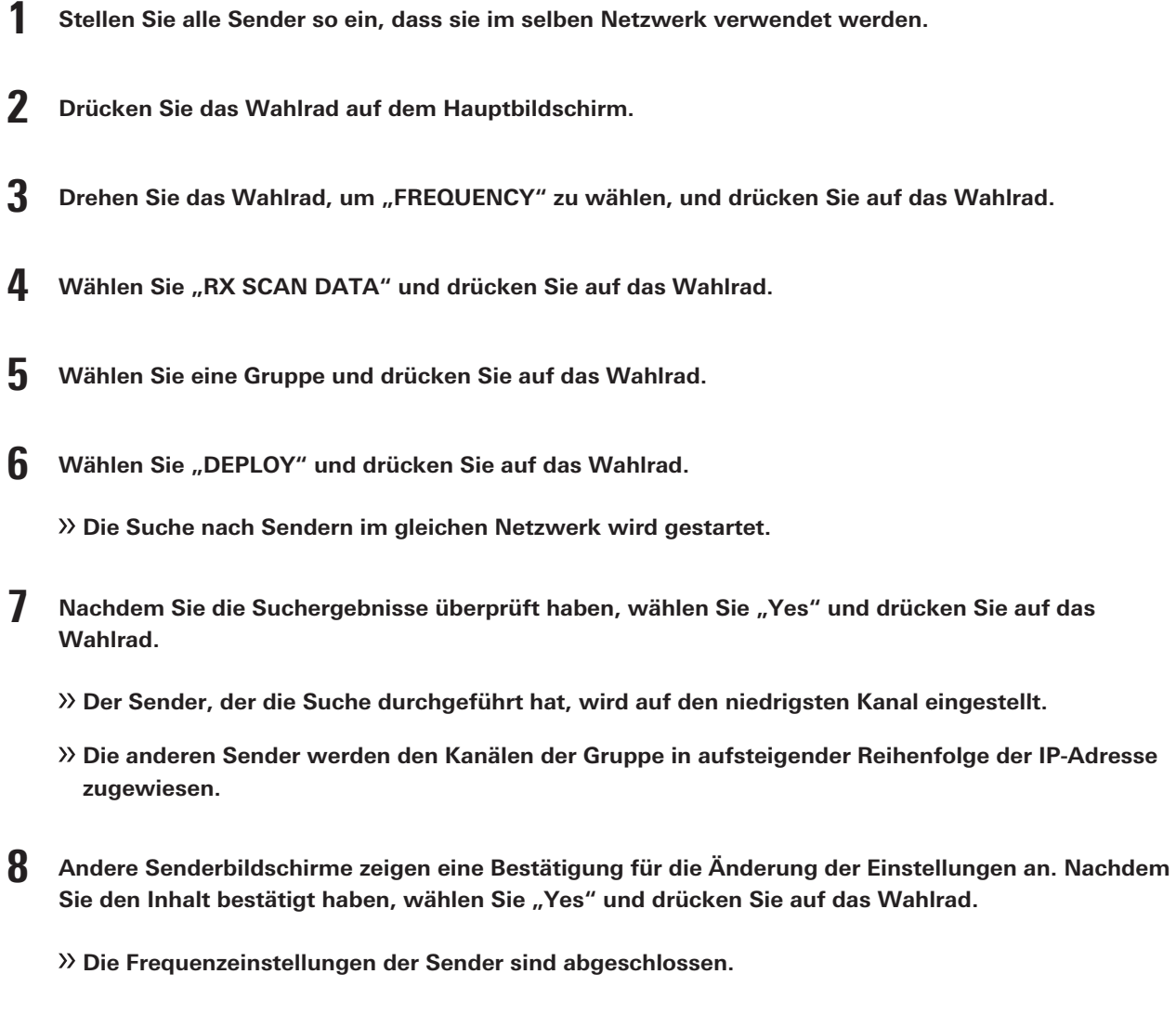

 $\Box$ Wenn ein Sender während der Suche einen anderen Bildschirm als den Hauptbildschirm anzeigt, wird dieser Sender nicht durchsucht.

## <span id="page-31-1"></span>**Verwenden des Cue-Modus**

Mehrere Frequenzen können als Voreinstellungen gespeichert werden, so dass der Empfänger zwischen mehreren Frequenzen umschalten kann.

Beim Betrieb mehrerer Drahtlossysteme kann ein einzelner Tontechniker sehen, wie der Ton von mehreren Sendern übertragen wird, während er mit einem einzigen Empfänger die Frequenz umschaltet.

### **Nützliche Funktionen**

- Es können bis zu 10 Voreinstellungen gespeichert werden.
- Eine Voreinstellung enthält Informationen zu Frequenz, Name, Gruppe und Kanal, RF-Modus, AF-Modus und Balance.

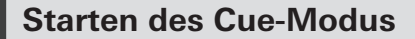

- **1 Drücken Sie die SET-Taste auf dem Hauptbildschirm des Empfängers.**
- **2 Drücken Sie die Tasten UP/DOWN zum Auswählen von "UTILITIES" und drücken Sie die SET-Taste.**
- **3 Drücken Sie die Tasten UP/DOWN zum Auswählen von "CUE MODE" und drücken Sie die SET-Taste.**
	- **Der Hauptbildschirm des Cue-Modus wird angezeigt.**
- $\left( \Gamma \right)$
- Der Cue-Modus ist im Modus "3000Link" nicht verfügbar.

## **Über den Hauptbildschirm des Cue-Modus**

Wenn der Cue-Modus startet, können Sie zwischen den registrierten Voreinstellungen wechseln, um den Ton zu überprüfen.

#### **Wenn eine Voreinstellung registriert ist**

Die aktuell verwendete Voreinstellung wird angezeigt. Jedes Mal, wenn die Funktionstaste gedrückt oder gedrückt gehalten wird, kann die Voreinstellung gewechselt werden.

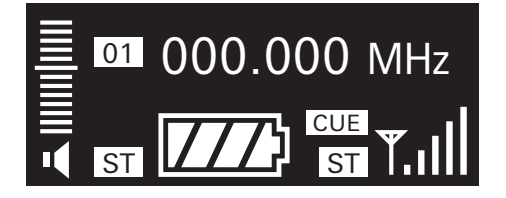

#### **Wenn keine Voreinstellung registriert ist**

Der Bildschirm für RX SYNC wird angezeigt. Starten Sie die Registrierung einer neuen Voreinstellung.

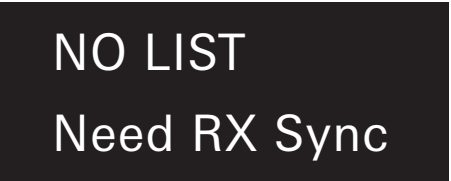

### **Hinzufügen einer neuen Voreinstellung**

**1 Drücken Sie die SYNC-Taste auf dem Hauptbildschirm des Cue-Modus.**

**Der Empfänger ist in Bereitschaft für die Kommunikation.**

- **2 Drehen Sie am Wahlrad des Senders, um "RX SYNC" zu wählen, und drücken Sie auf das Wahlrad.**
	- Wenn Sie das Wahlrad gedrückt halten (ca. 2 Sekunden), wird sofort der Bildschirm "RX SYNC" angezeigt.
- **3 Setzen Sie den Cursor auf "SYNC START" und drücken Sie auf das Wahlrad.**

**Der Sender ist in Bereitschaft für die Kommunikation.**

- **4 Positionieren Sie das IR-Sync-Fenster des Empfängers so, dass es auf das IR-Sync-Fenster des Senders ausgerichtet ist.**
	- Warten Sie einige Sekunden, bis die Kommunikation aufgebaut ist.

**Sobald die Synchronisierung abgeschlossen ist, wird die Voreinstellung registriert.**

- **5 Wiederholen Sie die Schritte <sup>1</sup> bis 4, um die nächste Voreinstellung zu registrieren.**
- $\overline{()}$ • IR SYNC kann nicht durchgeführt werden, wenn der "MODE" des Senders auf "3000 Link Mode" eingestellt ist. Ändern Sie die Einstellung.

## **Ändern von Voreinstellungen**

- **1 Drücken Sie die SET-Taste auf dem Hauptbildschirm des Cue-Modus.**
- **2 Drücken Sie die Tasten UP/DOWN zum Auswählen von "Edit" und drücken Sie die SET-Taste.**
- **3 Wählen Sie mit den Tasten UP/DOWN die Voreinstellung, die Sie ändern möchten, und drücken Sie die SET-Taste.**
- **4 Drücken Sie die SYNC-Taste.**
	- **Der Empfänger ist in Bereitschaft für die Kommunikation.**
- **5 Drehen Sie am Wahlrad des Senders, um "RX SYNC" zu wählen, und drücken Sie auf das Wahlrad.**
	- Wenn Sie das Wahlrad gedrückt halten (ca. 2 Sekunden), wird sofort der Bildschirm "RX SYNC" angezeigt.

### **Nützliche Funktionen**

**6 Setzen Sie den Cursor auf "SYNC START" und drücken Sie auf das Wahlrad.**

**Der Sender ist in Bereitschaft für die Kommunikation.**

- **7 Positionieren Sie das IR-Sync-Fenster des Empfängers so, dass es auf das IR-Sync-Fenster des Senders ausgerichtet ist.**
	- Warten Sie einige Sekunden, bis die Kommunikation aufgebaut ist.
	- **Sobald die Synchronisierung abgeschlossen ist, wird die Voreinstellung überschrieben.**

#### **Löschen von Voreinstellungen**

- **1 Drücken Sie die SET-Taste auf dem Hauptbildschirm des Cue-Modus.**
- **2 Drücken Sie die Tasten UP/DOWN zum Auswählen von "Delete" und drücken Sie die SET-Taste.**
- **3 Wählen Sie mit den Tasten UP/DOWN die Voreinstellung, die Sie löschen möchten, und drücken Sie die SET-Taste.**
	- **Die Voreinstellung wird gelöscht.**

### **Löschen aller Voreinstellungen**

- **1 Drücken Sie die SET-Taste auf dem Hauptbildschirm des Cue-Modus.**
- **2 Drücken Sie die Tasten UP/DOWN zum Auswählen von "Delete All" und drücken Sie die SET-Taste.**
	- **Der Bestätigungsbildschirm erscheint.**
- **3 Drücken Sie die Tasten UP/DOWN zum Auswählen von "Yes" und drücken Sie die SET-Taste.**

**Alle Voreinstellungen werden gelöscht.**

### **Beenden des Cue-Modus**

- **1 Drücken Sie die SET-Taste auf dem Hauptbildschirm des Cue-Modus.**
- **2 Drücken Sie die Tasten UP/DOWN zum Auswählen von "Exit" und drücken Sie die SET-Taste.**
	- **Der Empfänger beendet den Cue-Modus und kehrt zum Hauptbildschirm zurück.**

# **Einstellen des ATW-T3205**

## **Bedienung der Grundfunktionen**

- **1 Drücken Sie auf das Wahlrad.**
	- **Der Hauptmenübildschirm erscheint.**

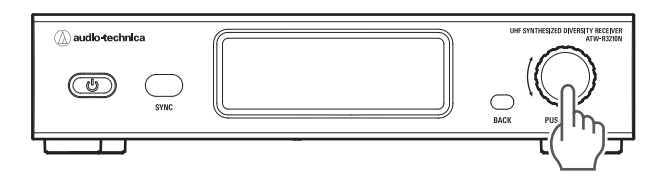

**2 Drehen Sie am Wahlrad, um den gewünschten Eintrag auszuwählen.**

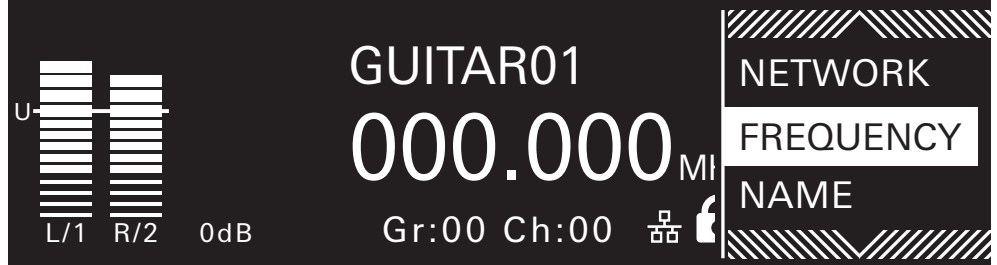

### **3 Drücken Sie auf das Wahlrad, um das Menü der ausgewählten Einstellung aufzurufen.**

- Drücken Sie die Taste BACK, um einen Bildschirm zurück zu schalten.
- Um während der Einstellung einen Schritt zurückzugehen, drücken Sie die Taste BACK.
- Der Bildschirm für die Einstellungen wechselt zum Hauptbildschirm zurück, wenn ca. 30 Sekunden keine Taste gedrückt oder das Wahlrad verwendet wird.

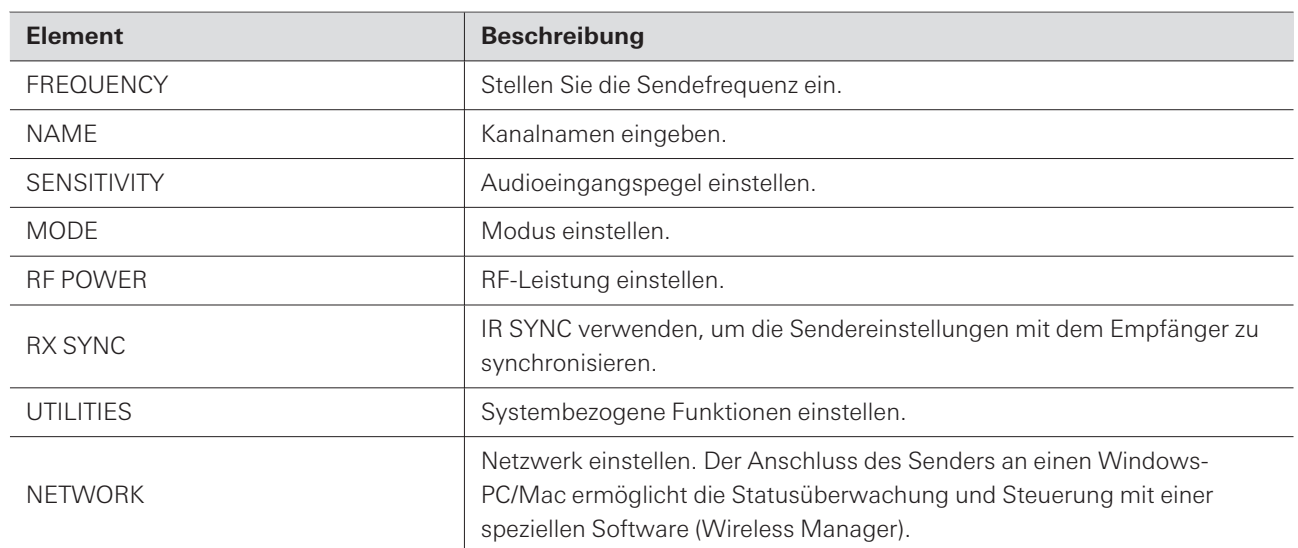

## **Liste einstellbarer Einträge**

## **Einstellen der Sendefrequenz (FREQUENCY)**

### **Einstellen von Hand**

- **1 Drehen Sie im Menübildschirm am Wahlrad, wählen Sie "FREQUENCY" und drücken Sie dann auf das Wahlrad.**
- **2 Wählen Sie "MANUAL" und drücken Sie auf das Wahlrad.**
- **3 Drehen Sie am Wahlrad, um die ersten drei Ziffern einzustellen. Wenn die Eingabe beendet ist, drücken Sie auf das Wahlrad.**
- **4 Drehen Sie am Wahlrad, um die letzten drei Ziffern einzustellen. Wenn die Eingabe beendet ist, drücken Sie auf das Wahlrad.**

**Die Einstellung ist abgeschlossen.**

### **Einstellen je Frequenzgruppe/Kanal**

- **1 Drehen Sie im Menübildschirm am Wahlrad, wählen Sie "FREQUENCY" und drücken Sie dann auf das Wahlrad.**
- **2 Wählen Sie "Gr/Ch" und drücken Sie auf das Wahlrad.**
- **3 Drehen Sie am Wahlrad, um die Gruppe einzustellen. Wenn die Eingabe beendet ist, drücken Sie auf das Wahlrad.**
- **4 Drehen Sie am Wahlrad, um den Kanal einzustellen. Wenn die Eingabe beendet ist, drücken Sie auf das Wahlrad.**

**Die Einstellung ist abgeschlossen.**

### **Einstellen aus RF-Scanergebnissen**

Nach dem RF-Scan am Empfänger kann die Frequenzeinstellung anhand der über IR SYNC synchronisierten Scandaten vorgenommen werden. Weitere Informationen zum RF-Scannen finden Sie unter "Durchführen eines [RF-Scans" \(S.](#page-27-0) 28).

### **Einstellen des ATW-T3205**

- **1 Drehen Sie im Menübildschirm am Wahlrad, wählen Sie "FREQUENCY" und drücken Sie dann auf das Wahlrad.**
- **2 Wählen Sie "RX SCAN DATA" und drücken Sie auf das Wahlrad.**

- **3 Wählen Sie eine Gruppe und drücken Sie auf das Wahlrad.**
	- Wählen Sie "FULL SCAN DATA", um die Scanergebnisse in einem Diagramm anzuzeigen und zu bestätigen.
	- Wählen Sie "RESET", um die Scanergebnisse zu löschen.
- **4 Wählen Sie einen Kanal aus und drücken Sie auf das Wahlrad.**
	- Wenn "DEPLOY" ausgewählt ist, wird der Frequenzkanal der ausgewählten Gruppe für Sender im selben Netzwerk freigegeben, so dass Sie die Einstellungen mehrerer Geräte gleichzeitig ändern können. Einzelheiten finden Sie unter "Verwenden der [Bereitstellungsfunktion" \(S.](#page-31-0) 32).

**Die Einstellung ist abgeschlossen.**

## **Einstellen des Kanalnamens (NAME)**

Es können bis zu 8 Zeichen eingegeben werden. Die folgenden Zeichen können eingestellt werden:

- Buchstaben (Großbuchstaben)
- Zahlen
- Symbole  $($ , +, -,  $#$ ,  $\theta$ , Punkt)
- Leerzeichen
- **1 Wählen Sie im Menübildschirm durch Drehen des Wahlrads "NAME" aus und drücken Sie auf das Wahlrad.**
- **2 Drehen Sie am Wahlrad, wählen Sie das gewünschte Zeichen aus und drücken Sie dann auf das Wahlrad.**
	- **Das Zeichen wird eingegeben und der Cursor bewegt sich weiter.**
- **3 Wiederholen Sie Schritt 2, bis alle Zeichen eingegeben sind.**
- **4 Drehen Sie am Wahlrad, wählen Sie "End" und drücken Sie dann auf das Wahlrad.**
	- **Die Einstellung ist abgeschlossen.**

## **Einstellen des Audioeingangspegels (SENSITIVITY)**

**1 Wählen Sie im Menübildschirm durch Drehen des Wahlrads "SENSITIVITY" aus und drücken Sie auf das Wahlrad.**

**2 Drehen Sie am Wahlrad, um den Audioeingangspegel einzustellen.**

- Es können Werte zwischen -9 und 21 dB eingestellt werden.
- **3 Drücken Sie auf das Wahlrad.**
	- **Die Einstellung ist abgeschlossen.**

## **Einstellen des Modus (MODE)**

Stellen Sie je nach gewünschter Verwendung "Stereo Mode" / "Mono Mode" / "3000 Link Mode" ein.

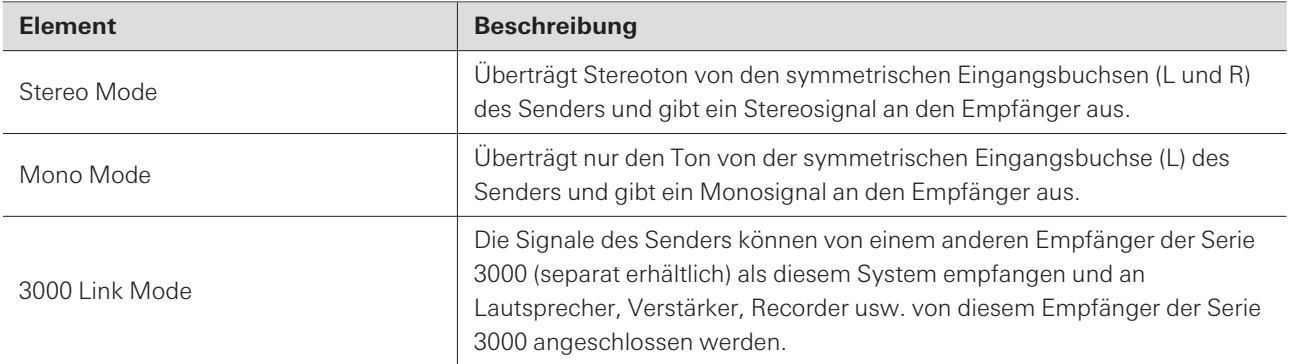

- **1 Wählen Sie im Menübildschirm durch Drehen des Wahlrads "MODE" aus und drücken Sie auf das Wahlrad.**
- **2 Drehen Sie das Wahlrad, um "Stereo Mode" / "Mono Mode" / "3000 Link Mode" auszuwählen, und drücken Sie das Wahlrad.**
	- **Die Einstellung ist abgeschlossen.**

## **Einstellen der RF-Leistung (RF POWER)**

**1 Wählen Sie im Menübildschirm durch Drehen des Wahlrads "RF POWER" aus und drücken Sie auf das Wahlrad.**

**2 Drehen Sie am Wahlrad, um "Low:10mW" / "High:50mW" zu wählen, und drücken Sie auf das Wahlrad.**

**Die Einstellung ist abgeschlossen.**

 $\Box$ 

Die Einstellwerte variieren je nach Land oder Region.

## **Prüfen und Einstellen der Elemente, die über IR SYNC (RX SYNC) synchronisiert werden sollen**

Die unter diesem Punkt vorgenommenen Einstellungen können über IR SYNC mit dem Empfänger synchronisiert werden. Die einstellbaren Einträge und Werte sind wie folgt:

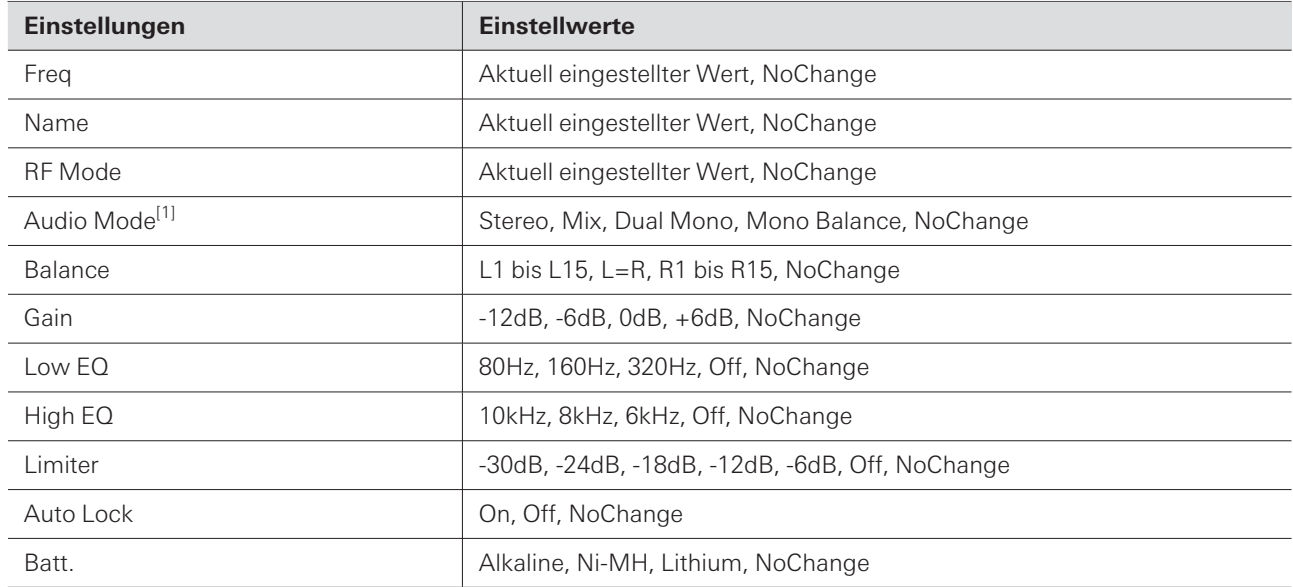

[1] Die verfügbaren Einstellwerte ändern sich je nach dem Einstellwert für den RF-Modus.

**1 Wählen Sie im Menübildschirm durch Drehen des Wahlrads "RX SYNC" aus und drücken Sie auf das Wahlrad.**

**2 Drehen Sie am Wahlrad, um eine Einstellung zu wählen, und drücken Sie auf das Wahlrad.**

- **3 Drehen Sie am Wahlrad, um den Einstellwert zu wählen, und drücken Sie auf das Wahlrad.**
- **4 Wiederholen Sie Schritte <sup>2</sup> und <sup>3</sup> für jede Einstellung.**
- **5 Drehen Sie das Wahlrad, um "SYNC START" zu wählen, und drücken Sie auf das Wahlrad.**
	- Die Kommunikation ist in Bereitschaft. Danach siehe ["Ausführen](#page-29-0) von IR SYNC" (S. 30).

 $\Box$ 

Diese Einstellung lässt sich auch anzeigen, indem Sie das Wahlrad (etwa 2 Sekunden lang) festhalten, während der Hauptbildschirm zu sehen ist.

## **Konfigurieren der systembezogenen Funktionen (UTILITIES)**

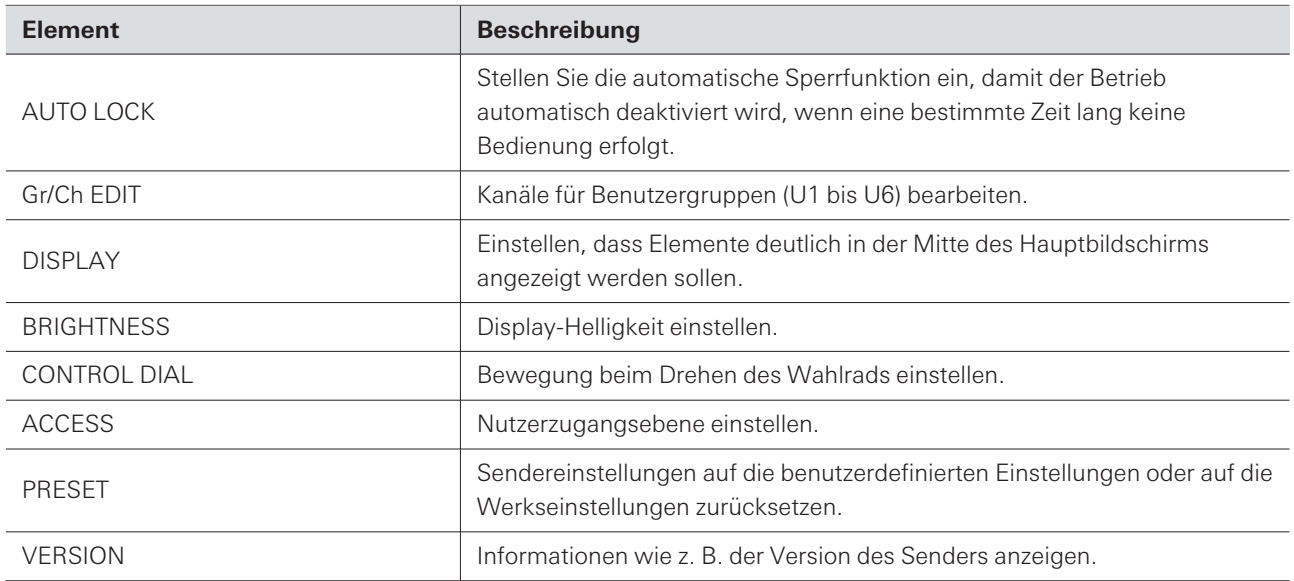

## **Einstellen der automatischen Sperre (AUTO LOCK)**

Stellen Sie die automatische Sperrfunktion ein, damit der Betrieb automatisch deaktiviert wird, wenn eine bestimmte Zeit lang keine Bedienung erfolgt.

- **1 Drehen Sie im Menübildschirm am Wahlrad, wählen Sie "UTILITIES" und drücken Sie dann auf das Wahlrad.**
- **2 Drehen Sie das Wahlrad, um "AUTO LOCK" zu wählen, und drücken Sie auf das Wahlrad.**
- **3 Drehen Sie am Wahlrad, um "On" oder "Off" zu wählen, und drücken Sie auf das Wahlrad.**

**Die Einstellung ist abgeschlossen.**

#### **Entsichern der automatischen Sperre**

Wenn die automatische Sperre eingeschaltet ist, wird die Tastenbedienung deaktiviert, wenn auf dem Hauptbildschirm etwa 10 Sekunden lang keine Betätigung erfolgt. Zum Entsperren halten Sie das Wahlrad gedrückt (ca. 2 Sekunden), wählen Sie "Unlock" und drücken Sie das Wahlrad.

### **Bearbeiten von Gruppen/Kanälen (Gr/Ch EDIT)**

Neben den 18 voreingestellten Gruppen gibt es 6 Benutzergruppen (U1-U6), in denen die Kanäle bearbeitet werden können. In U1 bis U6 können Sie bis zu 30 Frequenzen bearbeiten.

- Im Grundzustand sind alle Kanäle leer (nicht belegt).
	- **1 Drehen Sie im Menübildschirm am Wahlrad, wählen Sie "UTILITIES" und drücken Sie dann auf das Wahlrad.**
- **2 Drehen Sie am Wahlrad, wählen Sie "Gr/Ch EDIT" und drücken Sie dann auf das Wahlrad.**
- **3 Drehen Sie am Wahlrad, wählen Sie "EDIT" und drücken Sie dann auf das Wahlrad.**
- **4 Drehen Sie am Wahlrad und wählen Sie die Gruppe, und drücken Sie dann auf das Wahlrad.**
- **5 Drehen Sie am Wahlrad, wählen Sie einen Kanal aus und drücken Sie dann auf das Wahlrad.**
- **6 Drehen Sie am Wahlrad, wählen Sie "SET" oder "RESET" und drücken Sie dann auf das Wahlrad.**
	- Nachdem Sie "SET" gedrückt haben, können Sie die Frequenz des gewählten Kanals einstellen.
	- Wenn Sie "RESET" drücken, wird die Frequenz des gewählten Kanals leer.
- **7 Wenn Sie alle Kanäle eingestellt haben, drehen Sie am Wahlrad, wählen Sie "Sync" oder "Save", und drücken Sie dann auf das Wahlrad.**
	- Sobald Sie "Save" drücken, ist die Einstellung abgeschlossen.
	- Wenn Sie "Sync" drücken, gelangen Sie zum IR SYNC-Bereitschaftsbildschirm. Danach siehe ["Ausführen](#page-29-0) von IR [SYNC" \(S.](#page-29-0) 30).

#### **Synchronisieren von Gruppe/Kanal**

Die/der in "EDIT" eingestellte Gruppe/Kanal kann für jede Gruppe über IR SYNC mit dem Empfänger synchronisiert werden.

- **1 Drehen Sie im Menübildschirm am Wahlrad, wählen Sie "UTILITIES" und drücken Sie dann auf das Wahlrad.**
- **2 Drehen Sie am Wahlrad, wählen Sie "Gr/Ch EDIT" und drücken Sie dann auf das Wahlrad.**
- **3 Drehen Sie am Wahlrad, wählen Sie "Gr/Ch SYNC" und drücken Sie dann auf das Wahlrad.**

**4 Drehen Sie am Wahlrad und wählen Sie die Gruppe, und drücken Sie dann auf das Wahlrad.**

• Es erscheint der IR SYNC-Bereitschaftsbildschirm. Danach siehe ["Ausführen](#page-29-0) von IR SYNC" (S. 30).

### **Einstellen der Hauptbildschirmanzeige (DISPLAY)**

Einstellen, dass Elemente deutlich in der Mitte des Hauptbildschirms angezeigt werden sollen.

- **1 Drehen Sie im Menübildschirm am Wahlrad, wählen Sie "UTILITIES" und drücken Sie dann auf das Wahlrad.**
- **2 Drehen Sie das Wahlrad, um "DISPLAY" zu wählen, und drücken Sie auf das Wahlrad.**
- **3 Drehen Sie das Wahlrad, um "Frequency" / "Name" / "Gr/Ch" zu wählen, und drücken Sie auf das Wahlrad.**

**Die Einstellung ist abgeschlossen.**

### **Einstellen der Display-Helligkeit (BRIGHTNESS)**

- **1 Drehen Sie im Menübildschirm am Wahlrad, wählen Sie "UTILITIES" und drücken Sie dann auf das Wahlrad.**
- **2 Drehen Sie am Wahlrad, wählen Sie "BRIGHTNESS" und drücken Sie dann auf das Wahlrad.**
- **3 Drehen Sie am Wahlrad, um "High" oder "Low" zu wählen, und drücken Sie auf das Wahlrad.**

**Die Einstellung ist abgeschlossen.**

### **Einstellen der Bewegung beim Drehen des Wahlrads (CONTROL DIAL)**

- **1 Drehen Sie im Menübildschirm am Wahlrad, wählen Sie "UTILITIES" und drücken Sie dann auf das Wahlrad.**
- **2 Drehen Sie das Wahlrad, um "CONTROL DIAL" zu wählen, und drücken Sie auf das Wahlrad.**
- **3 Drehen Sie das Wahlrad, um "Default" oder "Invert" zu wählen, und drücken Sie auf das Wahlrad.**

**Die Einstellung ist abgeschlossen.**

### **Einstellen der Nutzerzugangsebenen (ACCESS)**

- **1 Drehen Sie im Menübildschirm am Wahlrad, wählen Sie "UTILITIES" und drücken Sie dann auf das Wahlrad.**
- **2 Drehen Sie am Wahlrad, wählen Sie "ACCESS" und drücken Sie dann auf das Wahlrad.**
- **3 Drehen Sie das Wahlrad, um "Free Tuning" / "User Group Only" zu wählen, und drücken Sie auf das Wahlrad.**

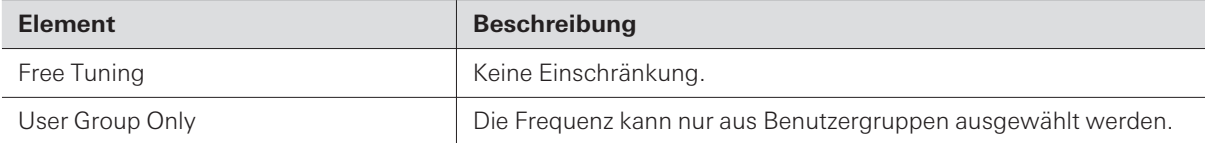

**Die Einstellung ist abgeschlossen.**

**Zurücksetzen der Sendereinstellungen auf benutzerdefinierte Einstellungen / Werkseinstellungen (PRESET)**

- **1 Drehen Sie im Menübildschirm am Wahlrad, wählen Sie "UTILITIES" und drücken Sie dann auf das Wahlrad.**
- **2 Drehen Sie das Wahlrad, um "PRESET" zu wählen, und drücken Sie auf das Wahlrad.**
- **3 Drehen Sie das Wahlrad, um "Recall Preset" / "Save As Preset" / "Factory Reset" zu wählen, und drücken Sie auf das Wahlrad.**

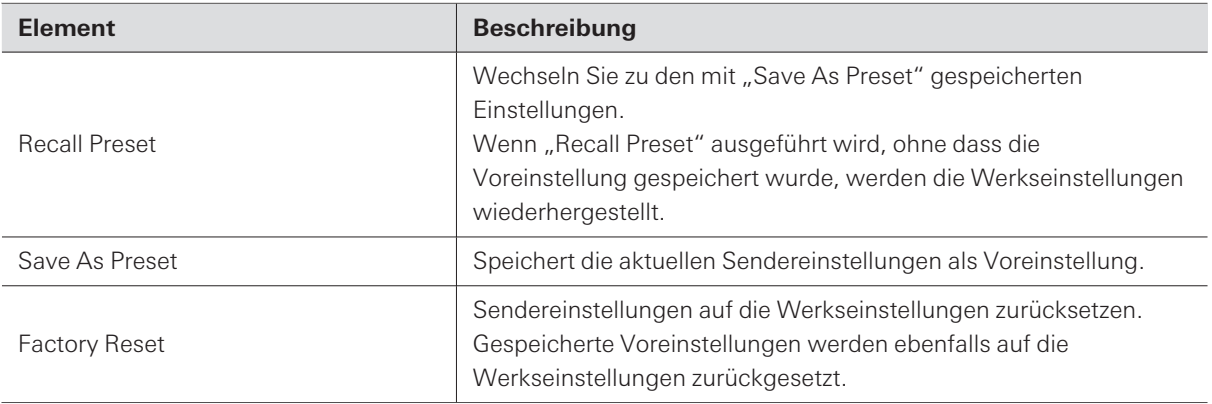

**4 Folgen Sie den Anweisungen auf dem Bildschirm.**

**Die Einstellung ist abgeschlossen.**

## **Prüfen der Senderversion (VERSION)**

- **1 Drehen Sie im Menübildschirm am Wahlrad, wählen Sie "UTILITIES" und drücken Sie dann auf das Wahlrad.**
- **2 Drehen Sie am Wahlrad, um "VERSION" zu wählen.**

## <span id="page-44-0"></span>**Konfigurieren des Netzwerks (NETWORK)**

Der Anschluss des Senders an einen PC ermöglicht die Überwachung und Steuerung über den PC mithilfe einer speziellen Software (Wireless Manager).

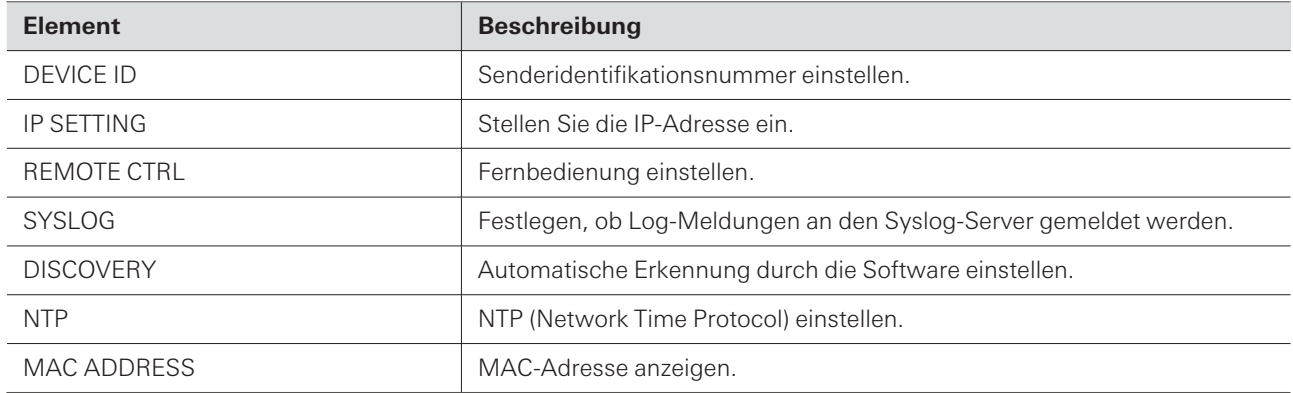

### **Einstellen der Senderidentifikationsnummer (DEVICE ID)**

- **1 Drehen Sie im Menübildschirm am Wahlrad, wählen Sie "NETWORK" und drücken Sie dann auf das Wahlrad.**
- **2 Drehen Sie am Wahlrad, wählen Sie "DEVICE ID" und drücken Sie dann auf das Wahlrad.**
- **3 Drehen Sie am Wahlrad, wählen Sie die Geräte-ID und drücken Sie dann auf das Wahlrad.**
	- **Der Bildschirm zur Bestätigung des Neustarts wird angezeigt.**
- **4 Drehen Sie am Wahlrad, um "Reboot" / "Later" zu wählen, und drücken Sie auf das Wahlrad.**
	- **Wenn Sie "Reboot" wählen, wird der Sender sofort neu gestartet, um die Einrichtung abzuschließen.**

**Wenn Sie "Later" wählen, ist die Einrichtung vorübergehend abgeschlossen. Stellen Sie sicher, dass Sie später neu starten. Wenn Sie keinen Neustart durchführen, werden die Netzwerkeinstellungen nicht abgeschlossen.**

### **Einstellen der IP-Adresse (IP SETTING)**

- **1 Drehen Sie im Menübildschirm am Wahlrad, wählen Sie "NETWORK" und drücken Sie dann auf das Wahlrad.**
- **2 Drehen Sie am Wahlrad, wählen Sie "IP SETTING" und drücken Sie dann auf das Wahlrad.**
- **3 Wählen Sie den einzustellenden Eintrag und drücken Sie das Wahlrad.**

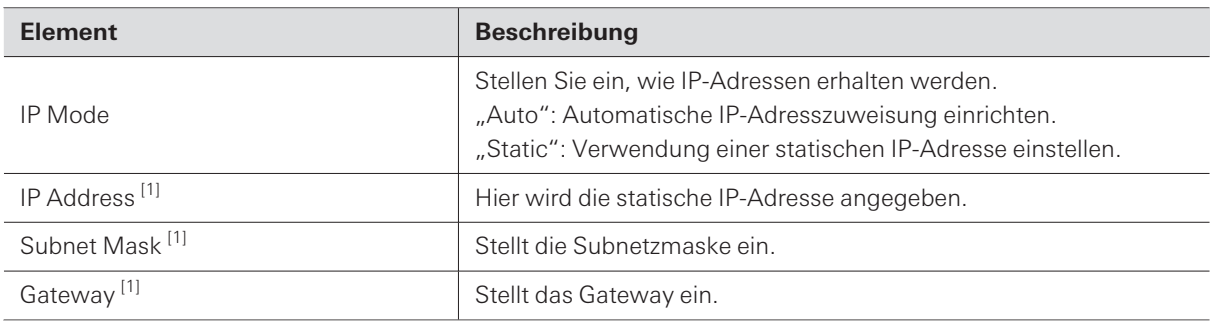

[1] Die verfügbaren Einstellwerte ändern sich je nach dem Einstellwert für den "RF Mode".

### **4 Stellen Sie die einzelnen Einträge ein.**

- **5 Drücken Sie die BACK-Taste.**
	- **Der Bildschirm zur Bestätigung des Neustarts wird angezeigt.**
- **6 Drehen Sie am Wahlrad, um "Reboot" / "Later" zu wählen, und drücken Sie auf das Wahlrad.**
	- **Wenn Sie "Reboot" wählen, wird der Sender sofort neu gestartet, um die Einrichtung abzuschließen.**
	- **Wenn Sie "Later" wählen, ist die Einrichtung vorübergehend abgeschlossen. Stellen Sie sicher, dass Sie später neu starten. Wenn Sie keinen Neustart durchführen, werden die Netzwerkeinstellungen nicht abgeschlossen.**

### **Konfigurieren der Einstellungen für die Fernbedienung (REMOTE CTRL)**

- **1 Drehen Sie im Menübildschirm am Wahlrad, wählen Sie "NETWORK" und drücken Sie dann auf das Wahlrad.**
- **2 Drehen Sie am Wahlrad, wählen Sie "REMOTE CTRL" und drücken Sie dann auf das Wahlrad.**
- **3 Wählen Sie den einzustellenden Eintrag und drücken Sie das Wahlrad.**

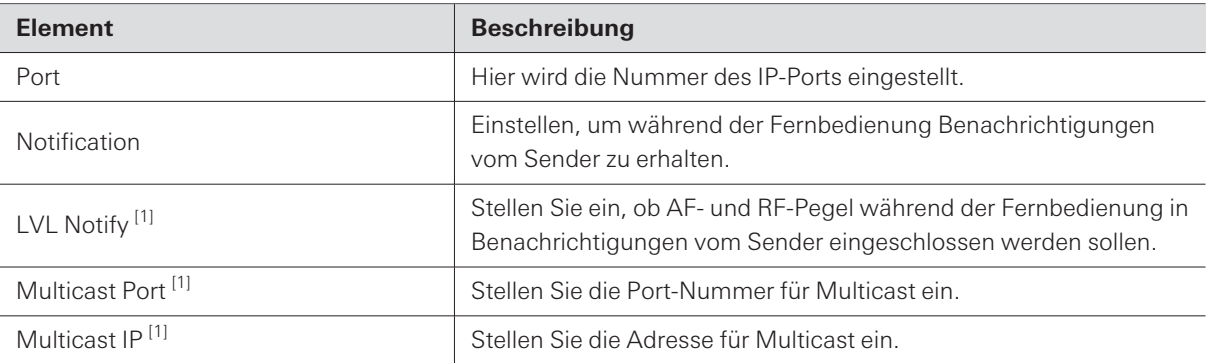

[1] Dies lässt sich nur einstellen, wenn "Notification" auf "ON" gestellt wurde.

- **4 Stellen Sie die einzelnen Einträge ein.**
- **5 Drücken Sie die BACK-Taste.**
	- **Der Bildschirm zur Bestätigung des Neustarts wird angezeigt.**
- **6 Drehen Sie am Wahlrad, um "Reboot" / "Later" zu wählen, und drücken Sie auf das Wahlrad.**
	- **Wenn Sie "Reboot" wählen, wird der Sender sofort neu gestartet, um die Einrichtung abzuschließen.**
	- **Wenn Sie "Later" wählen, ist die Einrichtung vorübergehend abgeschlossen. Stellen Sie sicher, dass Sie später neu starten. Wenn Sie keinen Neustart durchführen, werden die Netzwerkeinstellungen nicht abgeschlossen.**

### **Konfigurieren der Einstellungen für Log-Meldungen (SYSLOG)**

Festlegen, ob Log-Meldungen an den Syslog-Server gemeldet werden.

### **Einstellen des ATW-T3205**

- **1 Drehen Sie im Menübildschirm am Wahlrad, wählen Sie "NETWORK" und drücken Sie dann auf das Wahlrad.**
- **2 Drehen Sie am Wahlrad, wählen Sie "SYSLOG" und drücken Sie dann auf das Wahlrad.**

**3 Drehen Sie am Wahlrad, um "On" oder "Off" zu wählen, und drücken Sie auf das Wahlrad.**

**Der Bildschirm zur Bestätigung des Neustarts wird angezeigt.**

- **4 Drehen Sie am Wahlrad, um "Reboot" / "Later" zu wählen, und drücken Sie auf das Wahlrad.**
	- **Wenn Sie "Reboot" wählen, wird der Sender sofort neu gestartet, um die Einrichtung abzuschließen.**
	- **Wenn Sie "Later" wählen, ist die Einrichtung vorübergehend abgeschlossen. Stellen Sie sicher, dass Sie später neu starten. Wenn Sie keinen Neustart durchführen, werden die Netzwerkeinstellungen nicht abgeschlossen.**
- $\Box$ Syslog ist ein Standard für die Übertragung von Log-Meldungen über IP-Netzwerke. Es wird für die Verwaltung von Computersystemen und für die Sicherheitsüberwachung verwendet.

### **Konfigurieren der Einstellungen für die automatische Erkennung durch Software (DISCOVERY)**

- **1 Drehen Sie im Menübildschirm am Wahlrad, wählen Sie "NETWORK" und drücken Sie dann auf das Wahlrad.**
- **2 Drehen Sie am Wahlrad, wählen Sie "DISCOVERY" und drücken Sie dann auf das Wahlrad.**
- **3 Drehen Sie am Wahlrad, um "On" oder "Off" zu wählen, und drücken Sie auf das Wahlrad.**

**Der Bildschirm zur Bestätigung des Neustarts wird angezeigt.**

- **4 Drehen Sie am Wahlrad, um "Reboot" / "Later" zu wählen, und drücken Sie auf das Wahlrad.**
	- **Wenn Sie "Reboot" wählen, wird der Sender sofort neu gestartet, um die Einrichtung abzuschließen.**
	- **Wenn Sie "Later" wählen, ist die Einrichtung vorübergehend abgeschlossen. Stellen Sie sicher, dass Sie später neu starten. Wenn Sie keinen Neustart durchführen, werden die Netzwerkeinstellungen nicht abgeschlossen.**

## **Konfigurieren der NTP-Einstellungen (NTP)**

- **1 Drehen Sie im Menübildschirm am Wahlrad, wählen Sie "NETWORK" und drücken Sie dann auf das Wahlrad.**
- **2 Drehen Sie am Wahlrad, wählen Sie "NTP" und drücken Sie dann auf das Wahlrad.**
- **3 Wählen Sie den einzustellenden Eintrag und drücken Sie das Wahlrad.**

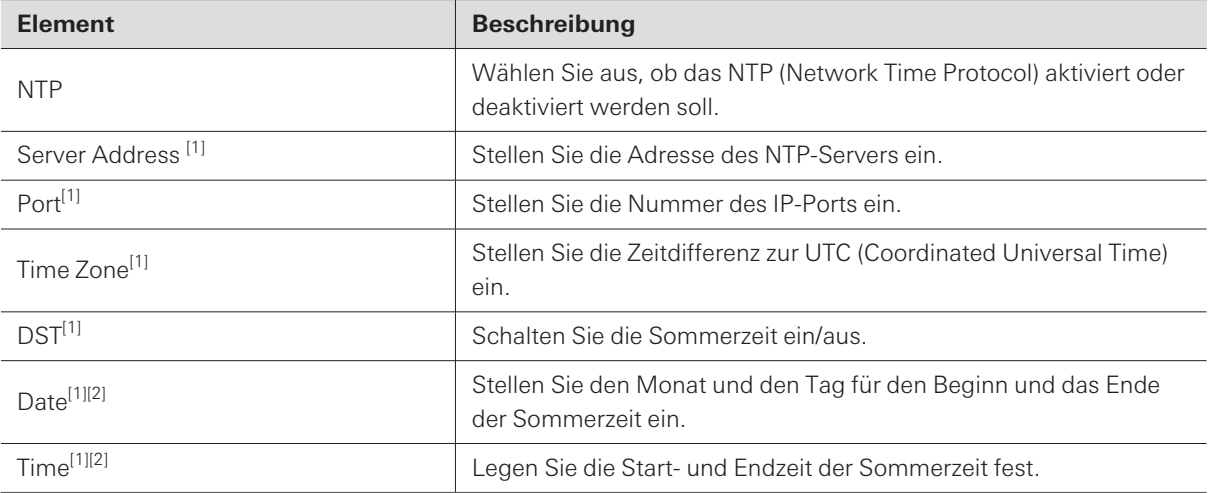

[1] Dies lässt sich nur einstellen, wenn "NTP" auf "ON" gestellt wurde.

[2] Dies lässt sich nur einstellen, wenn "DST" auf "ON" gestellt wurde.

#### **4 Stellen Sie die einzelnen Einträge ein.**

- **5 Drücken Sie die BACK-Taste.**
	- **Der Bildschirm zur Bestätigung des Neustarts wird angezeigt.**
- **6 Drehen Sie am Wahlrad, um "Reboot" / "Later" zu wählen, und drücken Sie auf das Wahlrad.**
	- **Wenn Sie "Reboot" wählen, wird der Sender sofort neu gestartet, um die Einrichtung abzuschließen.**
	- **Wenn Sie "Later" wählen, ist die Einrichtung vorübergehend abgeschlossen. Stellen Sie sicher, dass Sie später neu starten. Wenn Sie keinen Neustart durchführen, werden die Netzwerkeinstellungen nicht abgeschlossen.**

ı

## **Anzeigen der MAC-Adresse (MAC ADDRESS)**

- **1 Drehen Sie im Menübildschirm am Wahlrad, wählen Sie "NETWORK" und drücken Sie dann auf das Wahlrad.**
- **2 Drehen Sie am Wahlrad, um "MAC ADDRESS" zu wählen.**

# **Einstellen des ATW-R3250**

## **Bedienung der Grundfunktionen**

- **1 Drücken Sie die SET-Taste.**
	- **Der Menübildschirm erscheint.**

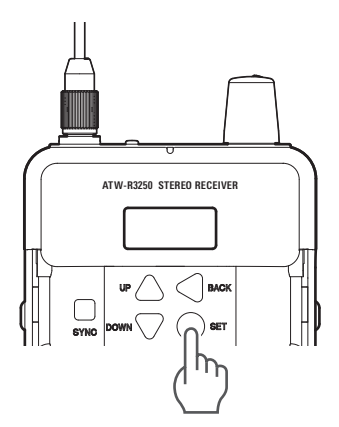

**2 Drücken Sie die Tasten UP/DOWN, um den gewünschten Eintrag auszuwählen.**

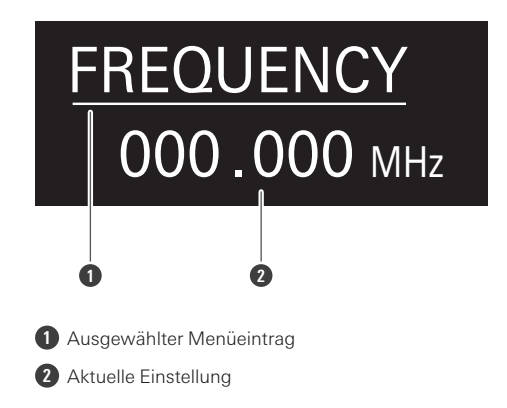

- **3 Drücken Sie die Taste SET, um den Einstellungsbildschirm für die ausgewählte Einstellung aufzurufen.**
	- Drücken Sie die Taste BACK, um einen Bildschirm zurück zu schalten.
	- Um während der Einstellung einen Schritt zurückzugehen, drücken Sie die Taste BACK.
	- Wenn im Einstellungsbildschirm etwa 30 Sekunden lang keine Taste betätigt wurde, schaltet das Display zurück zum Hauptbildschirm.

## **Liste einstellbarer Einträge**

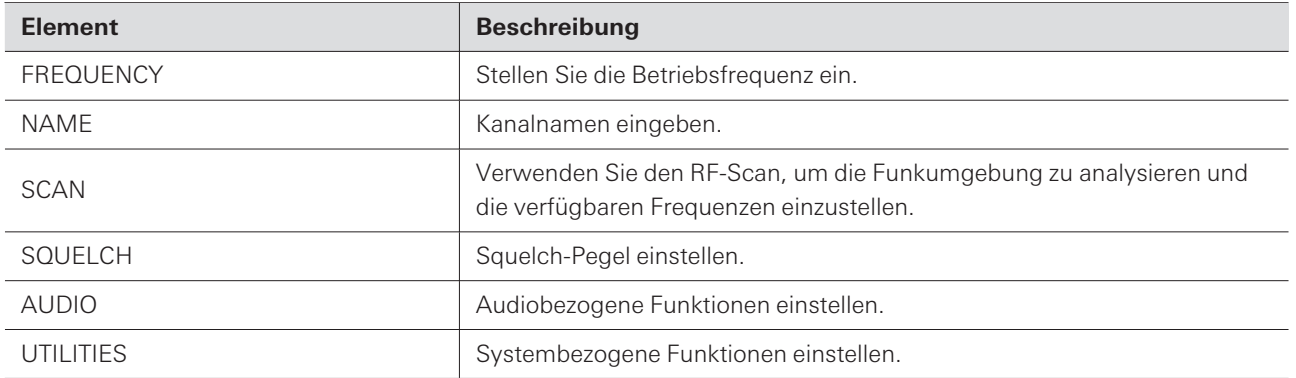

## **Einstellen der Empfangsfrequenz (FREQUENCY)**

### **Einstellen von Hand**

- **1 Drücken Sie im Menübildschirm auf die Tasten UP/DOWN, um "FREQUENCY" auszuwählen, und drücken Sie dann die SET-Taste.**
- **2 Wählen Sie "Manual" und drücken Sie die SET-Taste.**
- **3 Drücken Sie die Tasten UP/DOWN, um die ersten drei Ziffern einzustellen. Drücken Sie nach der Eingabe die SET-Taste.**
- **4 Drücken Sie die Tasten UP/DOWN, um die letzten drei Ziffern einzustellen. Drücken Sie nach der Eingabe die SET-Taste.**
	- **Die Einstellung ist abgeschlossen.**

## **Einstellen je Frequenzgruppe/Kanal**

- **1 Drücken Sie im Menübildschirm auf die Tasten UP/DOWN, um "FREQUENCY" auszuwählen, und drücken Sie dann die SET-Taste.**
- **2 Wählen Sie "Gr/Ch" und drücken Sie die SET-Taste.**
- **3 Drücken Sie die Tasten UP/DOWN, um die Gruppe einzustellen. Drücken Sie nach der Eingabe die SET-Taste.**
- **4 Drücken Sie die Tasten UP/DOWN, um den Kanal einzustellen. Drücken Sie nach der Eingabe die SET-Taste.**
	- **Die Einstellung ist abgeschlossen.**

## **Einstellen des Kanalnamens (NAME)**

Es können bis zu 8 Zeichen eingegeben werden. Die folgenden Zeichen können eingestellt werden:

- Buchstaben (Großbuchstaben)
- Zahlen
- Symbole  $($ , +, -,  $#$ ,  $\theta$ , Punkt)
- Leerzeichen
	- **1 Drücken Sie im Menübildschirm auf die Tasten UP/DOWN, um "NAME" auszuwählen, und drücken Sie die SET-Taste.**
- **2 Drücken Sie die Tasten UP/DOWN zum Auswählen eines Zeichens und drücken Sie die SET-Taste.**

**Das Zeichen wird eingegeben und der Cursor bewegt sich weiter.**

**3 Wiederholen Sie Schritt 2, bis alle Zeichen eingegeben sind.**

Wenn Sie nicht 8 Zeichen eingeben, drücken Sie im Menübildschirm auf die Tasten UP/DOWN, wählen Sie "END" aus und drücken Sie dann die SET-Taste.

**4 Drücken Sie nach der Eingabe des achten Zeichens die SET-Taste.**

- **"END" wird angezeigt.**
- **5 Drücken Sie die SET-Taste.**

**Die Einstellung ist abgeschlossen.**

## **Durchführen des RF-Scans (SCAN)**

- **1 Drücken Sie im Menübildschirm auf die Tasten UP/DOWN, um "SCAN" auszuwählen, und drücken Sie die SET-Taste.**
- **2 Wählen Sie "Group Scan" / "Full Scan" / "Last Scan" und drücken Sie die SET-Taste.**
- **3 Folgen Sie den Anweisungen auf dem Bildschirm.**

• Einzelheiten finden Sie unter "Durchführen eines [RF-Scans" \(S.](#page-27-0) 28).

## **Einstellen des Squelch-Pegels (SQUELCH)**

**1 Drücken Sie im Menübildschirm auf die Tasten UP/DOWN, um "SQUELCH" auszuwählen, und drücken Sie die SET-Taste.**

**2 Wählen Sie "Low" / "High" / "Mid" und drücken Sie die SET-Taste.**

- Wenn Sie "Low" wählen, hat der nutzbare Bereich Vorrang.
- Wählen Sie "High", um der Sprachqualität Vorrang zu geben.
- **Die Einstellung ist abgeschlossen.**

## **Einstellung der audiobezogenen Funktionen (AUDIO)**

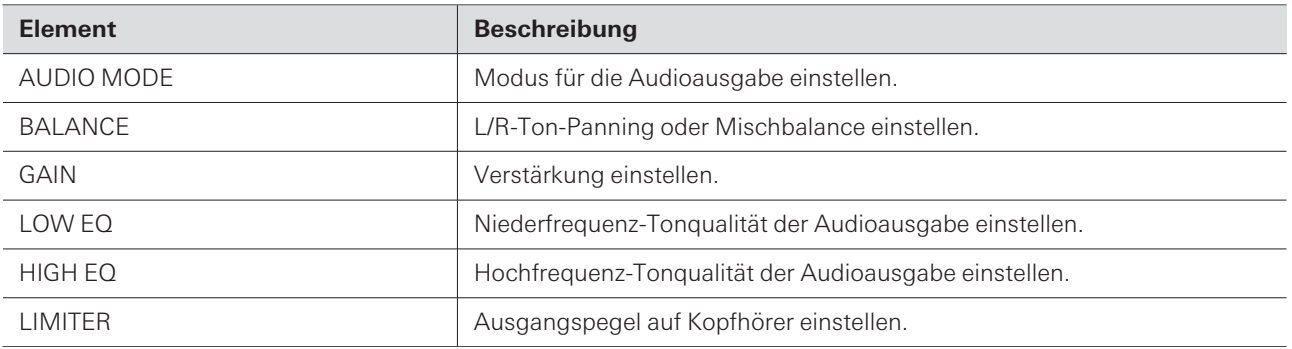

 $\Box$ Wenn Sie die Funktionstaste auf dem Hauptbildschirm drücken, können Sie sofort den Status der audiobezogenen Einstellungen überprüfen. Drücken Sie die SET-Taste, um den Bildschirm "AUDIO MODE" für sofortige Einstellungen anzuzeigen.

### **Einstellen des Audiomodus (AUDIO MODE)**

Welche Modi ausgewählt werden können, hängt von der Einstellung des RF-Modus ab. Die folgenden Modi können ausgewählt werden.

#### **Wenn der RF-Modus auf "Stereo" eingestellt ist**

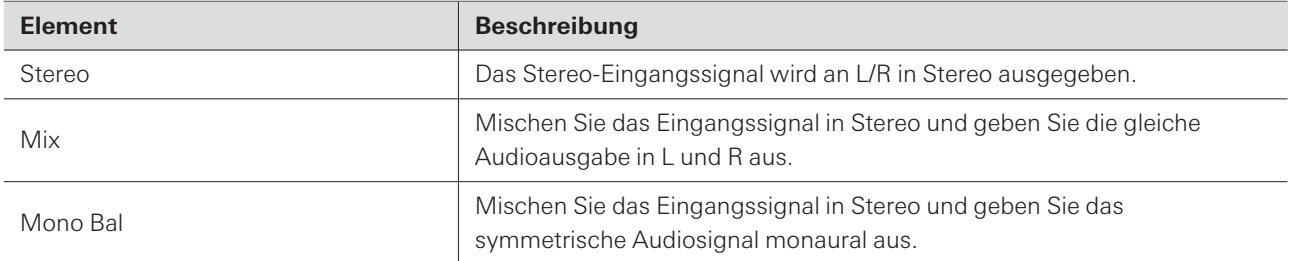

#### **Wenn der RF-Modus auf "Mono" / "3000Link" eingestellt ist**

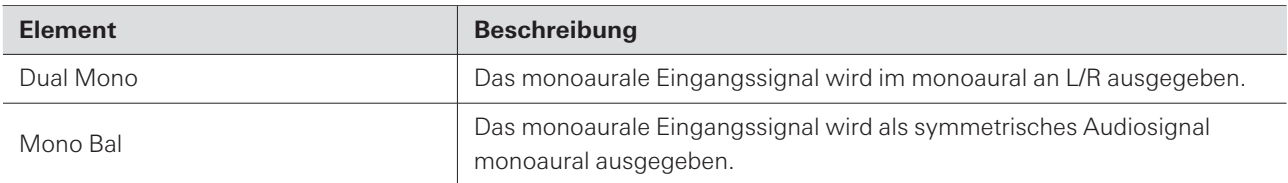

- **1 Drücken Sie im Menübildschirm auf die Tasten UP/DOWN, um "AUDIO" auszuwählen, und drücken Sie die SET-Taste.**
- **2 Wählen Sie "AUDIO MODE" und drücken Sie die SET-Taste.**
- **3 Wählen Sie "Stereo" / "Dual Mono" / "Mono Bal" / "Mix" und drücken Sie die SET-Taste.**

**Die Einstellung ist abgeschlossen.**

**Einstellen des L/R-Ton-Pannings oder der Mischbalance (BALANCE)**

- **1 Drücken Sie im Menübildschirm auf die Tasten UP/DOWN, um "AUDIO" auszuwählen, und drücken Sie die SET-Taste.**
- **2 Wählen Sie "BALANCE" und drücken Sie die SET-Taste.**
- **3 Drücken Sie zum Einstellen die Tasten UP/DOWN und dann die SET-Taste.**
	- Wenn "AUDIO MODE" auf "Stereo" oder "Dual Mono" eingestellt ist, stellt diese Funktion das L/R-Ton-Panning ein.
	- Wenn "AUDIO MODE" auf "MIX" oder "Mono Bal" eingestellt ist, wird die L/R-Mischbalance eingestellt.
	- **Die Einstellung ist abgeschlossen.**

### **Einstellen der Verstärkung (GAIN)**

- **1 Drücken Sie im Menübildschirm auf die Tasten UP/DOWN, um "AUDIO" auszuwählen, und drücken Sie die SET-Taste.**
- **2 Wählen Sie "GAIN" und drücken Sie die SET-Taste.**
- **3 Drücken Sie zum Einstellen die Tasten UP/DOWN und dann die SET-Taste.**
	- **Die Einstellung ist abgeschlossen.**

### **Einstellen der Niederfrequenz-Tonqualität der Audioausgabe (LOW EQ)**

Der Equalizer dieses Systems ist ein Shelving-Typ.

- **1 Drücken Sie im Menübildschirm auf die Tasten UP/DOWN, um "AUDIO" auszuwählen, und drücken Sie die SET-Taste.**
- **2 Wählen Sie "LOW EQ" und drücken Sie die SET-Taste.**
- **3 Wählen Sie "Off" / "80Hz" / "160Hz" / "320Hz" und drücken Sie die SET-Taste.**

**Die Einstellung ist abgeschlossen.**

### **Einstellen der Hochfrequenz-Tonqualität der Audioausgabe (HIGH EQ)**

Der Equalizer dieses Systems ist ein Shelving-Typ.

- **1 Drücken Sie im Menübildschirm auf die Tasten UP/DOWN, um "AUDIO" auszuwählen, und drücken Sie die SET-Taste.**
- **2 Wählen Sie "HIGH EQ" und drücken Sie die SET-Taste.**
- **3 Wählen Sie "Off" / "6kHz" / "8kHz" / "10kHz" und drücken Sie die SET-Taste.**

**Die Einstellung ist abgeschlossen.**

### **Einstellen des Ausgangspegels auf Kopfhörer (LIMITER)**

Die Werkseinstellung ist "-30dB".

- **1 Drücken Sie im Menübildschirm auf die Tasten UP/DOWN, um "AUDIO" auszuwählen, und drücken Sie die SET-Taste.**
- **2 Wählen Sie "LIMITER" und drücken Sie die SET-Taste.**
- **3 Wählen Sie "-30dB", "-24dB", "-18dB", "-12dB", "-6dB" oder "Off" und drücken Sie die SET-Taste.**

**Die Einstellung ist abgeschlossen.**

## **Konfigurieren der systembezogenen Funktionen (UTILITIES)**

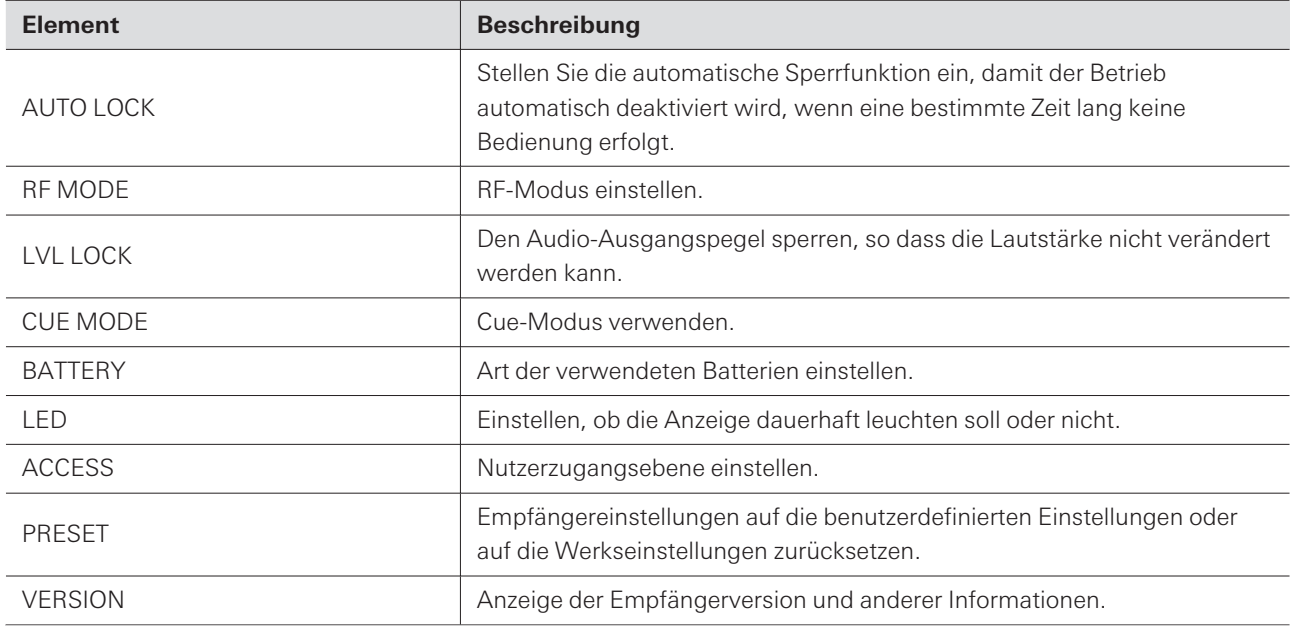

### **Einstellen der automatischen Sperre (AUTO LOCK)**

Stellen Sie die automatische Sperrfunktion ein, damit der Betrieb automatisch deaktiviert wird, wenn eine bestimmte Zeit lang keine Bedienung erfolgt.

- **1 Drücken Sie im Menübildschirm auf die Tasten UP/DOWN, um "UTILITIES" auszuwählen, und drücken Sie dann die SET-Taste.**
- **2 Wählen Sie "AUTO LOCK" und drücken Sie die SET-Taste.**
- **3 Wählen Sie "On" oder "Off", und drücken Sie die SET-Taste.**
	- **Die Einstellung ist abgeschlossen.**

#### **Entsichern der automatischen Sperre**

Wenn die automatische Sperre eingeschaltet ist, wird die Tastenbedienung deaktiviert, wenn auf dem Hauptbildschirm etwa 10 Sekunden lang keine Betätigung erfolgt. Zum Entsperren drücken Sie die SET/SYNC-Taste und die DOWN-Taste. Wählen Sie "Unlock" und drücken Sie die SET-Taste.

### **Einstellen des RF-Modus (RF MODE)**

Stellen Sie je nach gewünschter Verwendung "Stereo" / "Mono" / "3000Link" ein.

### **Einstellen des ATW-R3250**

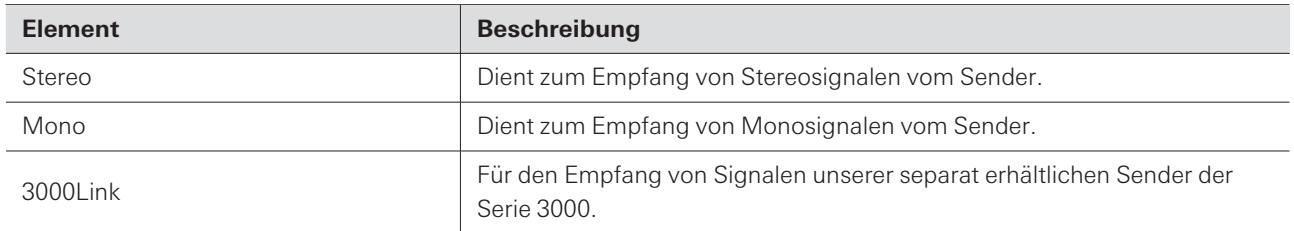

- **1 Drücken Sie im Menübildschirm auf die Tasten UP/DOWN, um "UTILITIES" auszuwählen, und drücken Sie dann die SET-Taste.**
- **2 Wählen Sie "RF MODE" und drücken Sie die SET-Taste.**
- **3 Wählen Sie "Stereo" / "Mono" / "3000Link" und drücken Sie die SET-Taste.**
	- **Die Einstellung ist abgeschlossen.**

### **Sperren des Audio-Ausgangspegels (LVL LOCK)**

Den Audio-Ausgangspegel sperren, so dass die Lautstärke nicht verändert werden kann. Dies ist nützlich, wenn Sie eine feste Lautstärke verwenden möchten, ohne sie wiederholt einzustellen.

- **1 Drücken Sie im Menübildschirm auf die Tasten UP/DOWN, um "UTILITIES" auszuwählen, und drücken Sie dann die SET-Taste.**
- **2 Wählen Sie "LVL LOCK" und drücken Sie die SET-Taste.**
- **3 Wählen Sie "On" und drücken Sie die SET-Taste.**
	- Wählen Sie zum Entsperren "Off".
- **4 Drehen Sie den EIN/AUS-Lautstärkeregler auf den Pegel, auf den Sie die Lautstärke einstellen möchten.**
	- Es können Werte von 2 bis 10 eingestellt werden. Sie richten sich nach dem EIN/AUS-Lautstärkeregler.
- **5 Drücken Sie die SET-Taste.**
	- **Die Einstellung ist abgeschlossen.**

### **Verwenden des Cue-Modus (CUE MODE)**

- **1 Drücken Sie im Menübildschirm auf die Tasten UP/DOWN, um "UTILITIES" auszuwählen, und drücken Sie dann die SET-Taste.**
- **2 Wählen Sie "CUE MODE" und drücken Sie die SET-Taste.**
	- **Der Cue-Modus wird gestartet. Siehe "Verwenden des [Cue-Modus" \(S.](#page-31-1) 32) für Details zu den nachfolgenden Schritten.**

**Einstellen des zu verwendenden Batterietyps (BATTERY)**

- **1 Drücken Sie im Menübildschirm auf die Tasten UP/DOWN, um "UTILITIES" auszuwählen, und drücken Sie dann die SET-Taste.**
- **2 Wählen Sie "BATTERY" und drücken Sie die SET-Taste.**
- **3 Drücken Sie die Tasten UP/DOWN, um den gewünschten Batterietyp auszusuchen.**

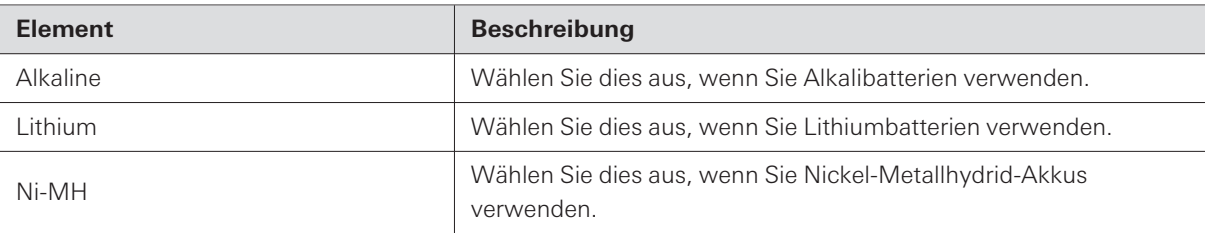

#### **4 Drücken Sie die SET-Taste.**

**Die Einstellung ist abgeschlossen.**

 $\Box$ Wenn diese Einstellung nicht gemäß der verwendeten Batterien erfolgt, zeigt die Batteriespannungsanzeige nicht die korrekten Informationen an. Stellen Sie den Batterietyp immer gemäß den verwendeten Batterien/Akkus ein.

### **Einstellen, ob die Anzeige immer leuchtet (LED)**

**1 Drücken Sie im Menübildschirm auf die Tasten UP/DOWN, um "UTILITIES" auszuwählen, und drücken Sie dann die SET-Taste.**

### **Einstellen des ATW-R3250**

- **2 Wählen Sie "LED" und drücken Sie die SET-Taste.**
- **3 Wählen Sie "On" oder "Off", und drücken Sie die SET-Taste.**

**Die Einstellung ist abgeschlossen.**

### **Einstellen der Nutzerzugangsebene (ACCESS)**

- **1 Drücken Sie im Menübildschirm auf die Tasten UP/DOWN, um "UTILITIES" auszuwählen, und drücken Sie dann die SET-Taste.**
- **2 Wählen Sie "ACCESS" und drücken Sie die SET-Taste.**
- **3 Wählen Sie "Free" / "UserGroup" und drücken Sie die SET-Taste.**

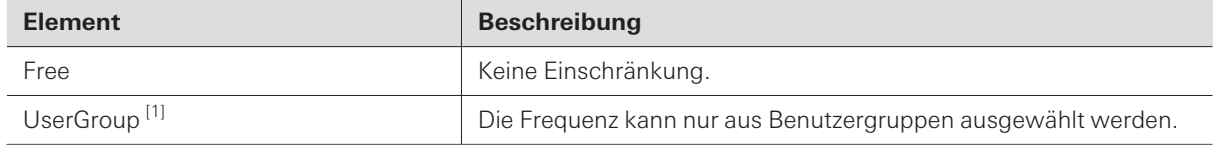

[1] Wenn diese Option eingestellt ist, werden die "Last Scan"-Daten des RF-Scans und die im Cue-Modus registrierten Voreinstellungen gelöscht.

#### **Die Einstellung ist abgeschlossen.**

### **Zurücksetzen der Empfängereinstellungen auf benutzerdefinierte Einstellungen / Werkseinstellungen (PRESET)**

- **1 Drücken Sie im Menübildschirm auf die Tasten UP/DOWN, um "UTILITIES" auszuwählen, und drücken Sie dann die SET-Taste.**
- **2 Wählen Sie "PRESET" und drücken Sie die SET-Taste.**
- **3 Wählen Sie "RecallPreset" / "SaveAsPreset" / "FactoryReset" und drücken Sie die SET-Taste.**

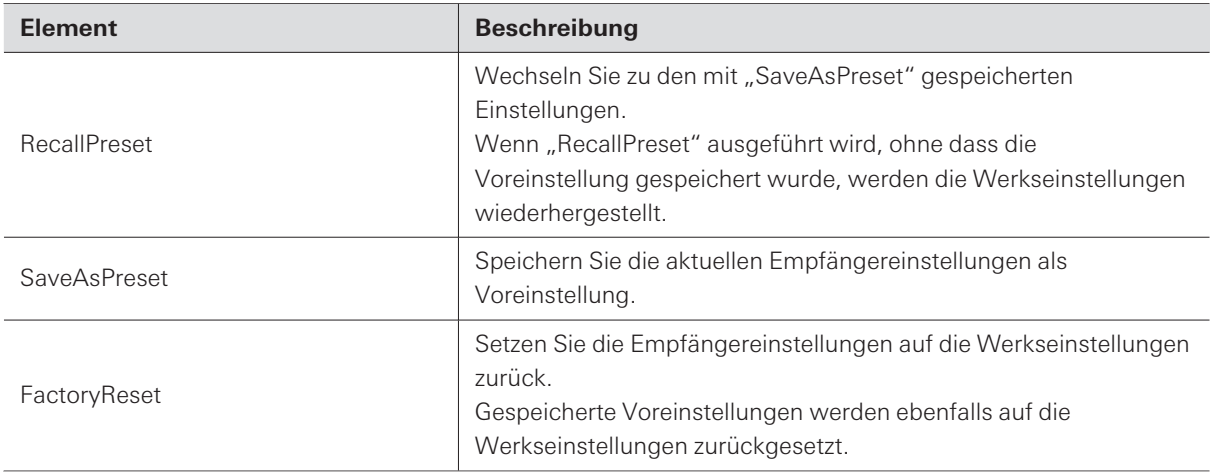

**4 Folgen Sie den Anweisungen auf dem Bildschirm.**

**Die Einstellung ist abgeschlossen.**

## **Überprüfen der Version des Empfängers (VERSION)**

- **1 Drücken Sie im Menübildschirm auf die Tasten UP/DOWN, um "UTILITIES" auszuwählen, und drücken Sie dann die SET-Taste.**
- **2 Wählen Sie "VERSION" und drücken Sie die SET-Taste.**

# **Fehlerbehebung**

## **ATW-T3205**

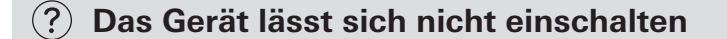

• Stellen Sie sicher, dass der Netzadapter richtig angeschlossen ist.

#### **Es gibt keine Stimme / Die Lautstärke der Stimme ist niedrig**  $(2)$

- Stellen Sie sicher, dass der Sender und der Empfänger auf demselben Kanal sind.
- Stellen Sie sicher, dass die Netztaste am Sender nicht ausgeschaltet ist.
- Stellen Sie sicher, dass die Antennen richtig angeschlossen sind.
- Stellen Sie sicher, dass der Modus RF OFF eingeschaltet ist.
- Stellen Sie sicher, dass der Sender nicht von einem externen Gerät, z. B. einem Mischpult, getrennt ist.
- $\bullet$ Stellen Sie sicher, dass der Audio-Ausgangspegel nicht auf Minimum eingestellt ist.
- Stellen Sie sicher, dass die Audio-Ausgangslautstärke des Mischpults oder anderer externer Geräte, die an den Sender angeschlossen sind, nicht zu niedrig ist.

### **Der Klang ist verzerrt**

- Stellen Sie sicher, dass der Audio-Ausgangspegel nicht zu hoch ist.
- Stellen Sie sicher, dass die Lautstärke von externen Geräten nicht zu hoch ist.

### **Es gibt unerwünschte Geräusche**

- Stellen Sie sicher, dass sich in der Nähe des Senders keine Störquellen wie Leuchtstoffröhren oder elektrische Geräte befinden.
- Stellen Sie sicher, dass jeder Sender eine andere Frequenz verwendet.
- Stellen Sie sicher, dass die Antennen von Sender und Empfänger nicht zu nahe beieinander liegen.
- Stellen Sie sicher, dass die Anschlüsse an der Eingangs-/Ausgangsbuchse des Senders korrekt ausgeführt sind.
- Stellen Sie sicher, dass der Sender nicht über dieselbe Steckdose versorgt wird wie rauschende Geräte.
- Stellen Sie sicher, dass keine weiteren kabellosen Systeme in der Nähe das gleiche Frequenzband nutzen.

## **ATW-R3250**

#### $(2)$ **Das Gerät lässt sich nicht einschalten**

- Stellen Sie sicher, dass Batterien eingesetzt sind.
- Stellen Sie sicher, dass die Batterien nicht leer sind.
- Stellen Sie sicher, dass die Batterien in der richtigen Polausrichtung eingesetzt sind.  $\bullet$

### **Es gibt keine Stimme / Die Lautstärke der Stimme ist niedrig**

- Stellen Sie sicher, dass der Sender und der Empfänger auf demselben Kanal sind.
- Stellen Sie sicher, dass der EIN/AUS-Lautstärkeregler des Empfängers nicht ausgeschaltet ist.
- $\bullet$ Stellen Sie sicher, dass die Antennen richtig angeschlossen sind.
- Stellen Sie sicher, dass der Audio-Ausgangspegel nicht auf Minimum eingestellt ist.  $\bullet$

#### $(2)$ **Der Klang ist verzerrt**

- Stellen Sie sicher, dass der Audio-Ausgangspegel nicht zu hoch ist.
- Stellen Sie sicher, dass die Lautstärke von externen Geräten nicht zu hoch ist.  $\bullet$
- $\bullet$ Stellen Sie sicher, dass die Verstärkung des Empfängers nicht zu hoch eingestellt ist.

#### **Es gibt unerwünschte Geräusche**  $(2)$

- Stellen Sie sicher, dass sich in der Nähe des Empfängers keine Störquellen wie Leuchtstoffröhren oder elektrische Geräte befinden.
- Stellen Sie sicher, dass jeder Sender eine andere Frequenz verwendet.

#### **Ein niedriger Batteriestand wird angezeigt, obwohl die Batterie gerade**  $(2)$ **ersetzt wurde**

Überprüfen Sie die Batterieeinstellungen.

# **Abmessungen**

## **ATW-T3205**

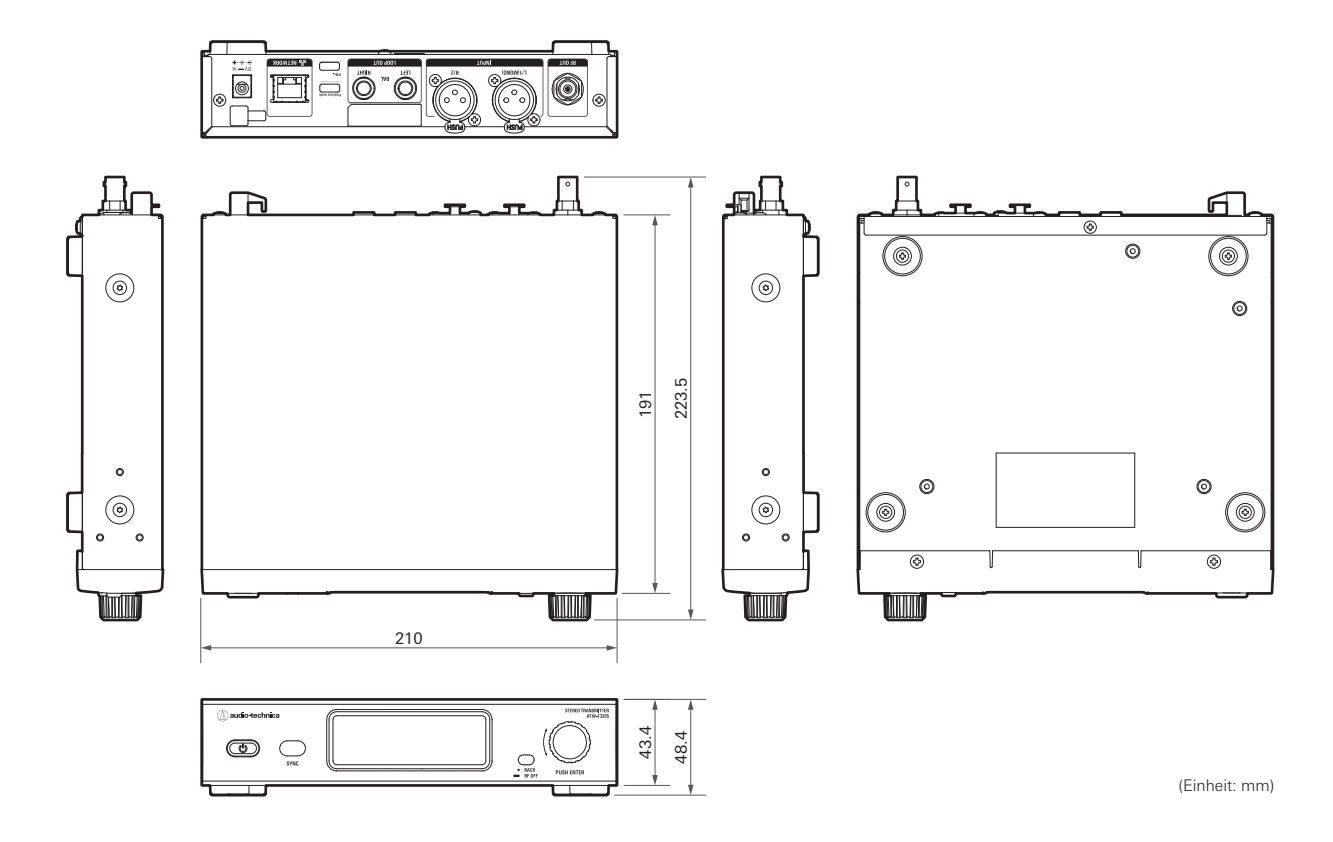

## **ATW-R3250**

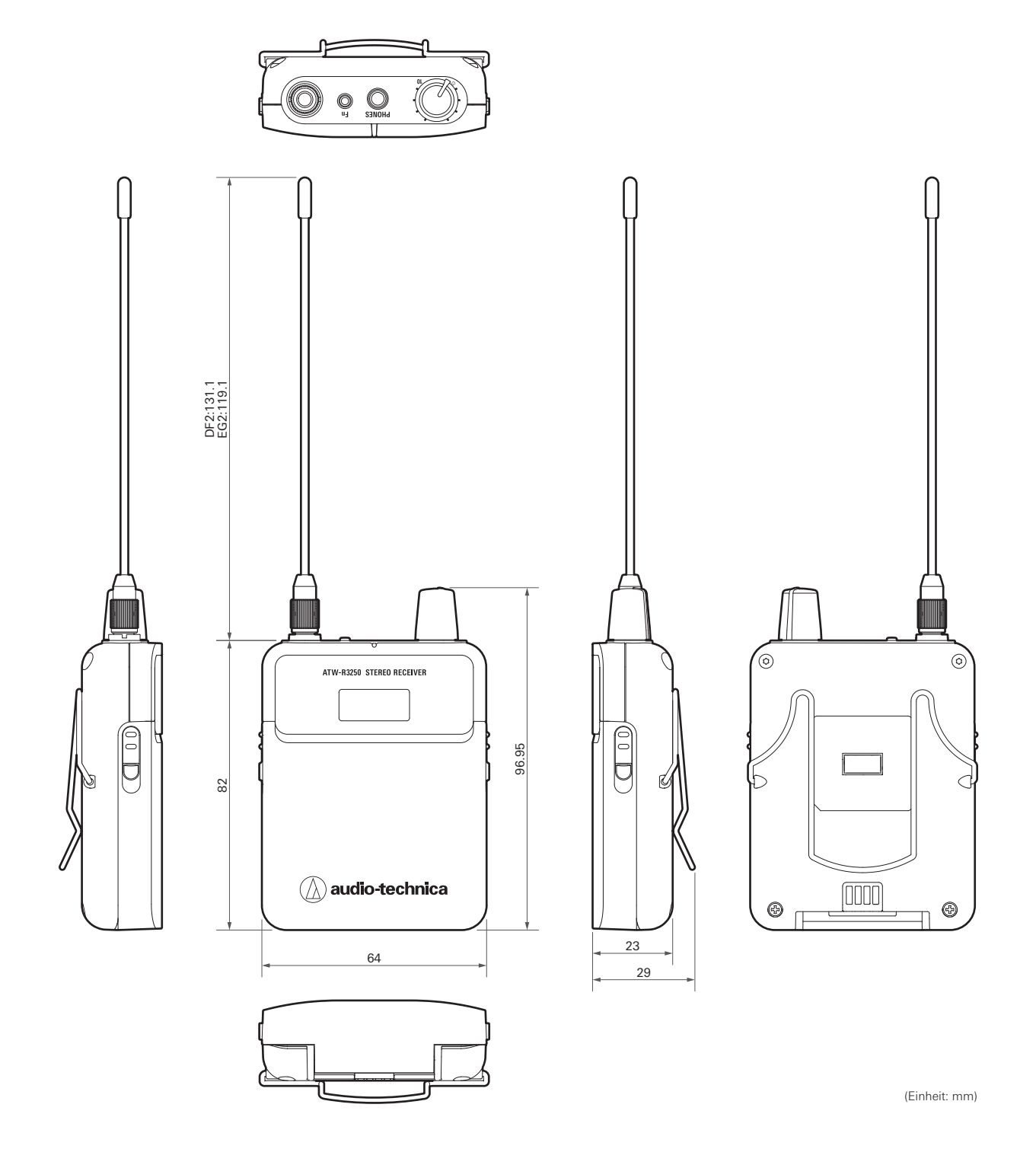

**65**

## **Allgemeine Daten des Systems**

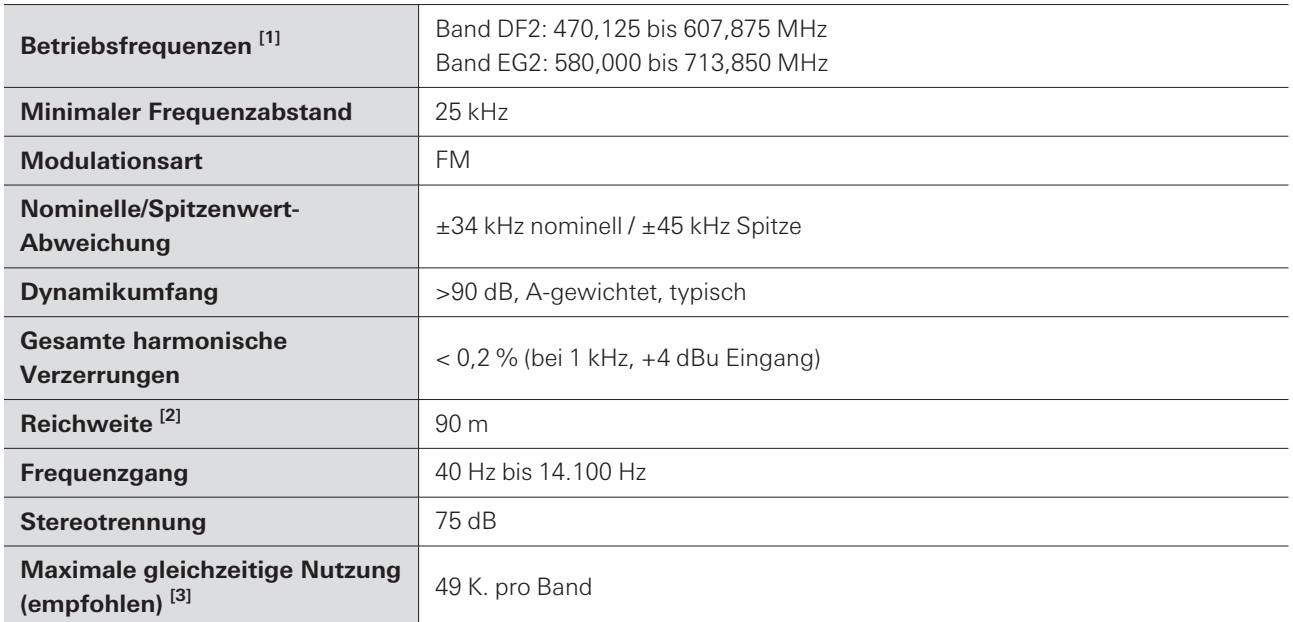

[1] Beachten Sie, dass aufgrund lokaler Bestimmungen einige Frequenzbänder in Ihrem Gebiet nicht verfügbar sein könnten oder nur eine begrenzte Bandbreite / Sendeleistung erlauben.

[2] Freifläche ohne Störsignale.

[3] Für Hilfe im Multibandbetrieb oder für andere Fragestellungen der Frequenzkoordination wenden Sie sich an Ihren Audio-Technica-Händler.

## **ATW-T3205**

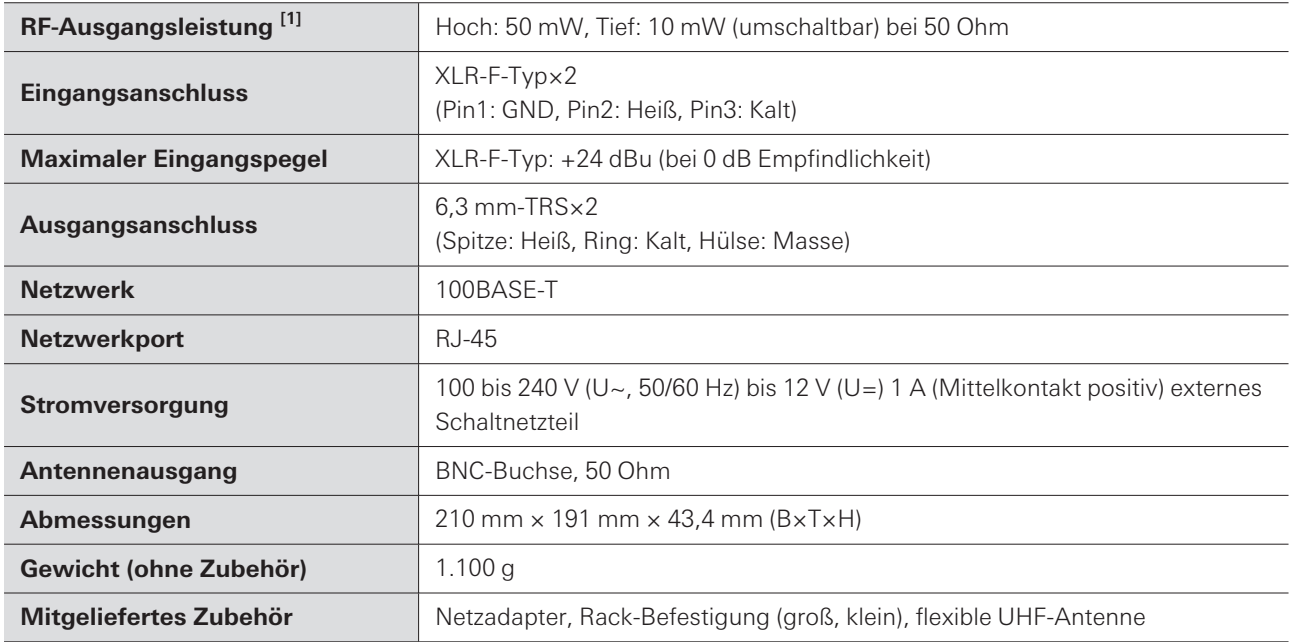

[1] Kann von dem Land oder der Region abhängen, in der Sie leben.

## **ATW-R3250**

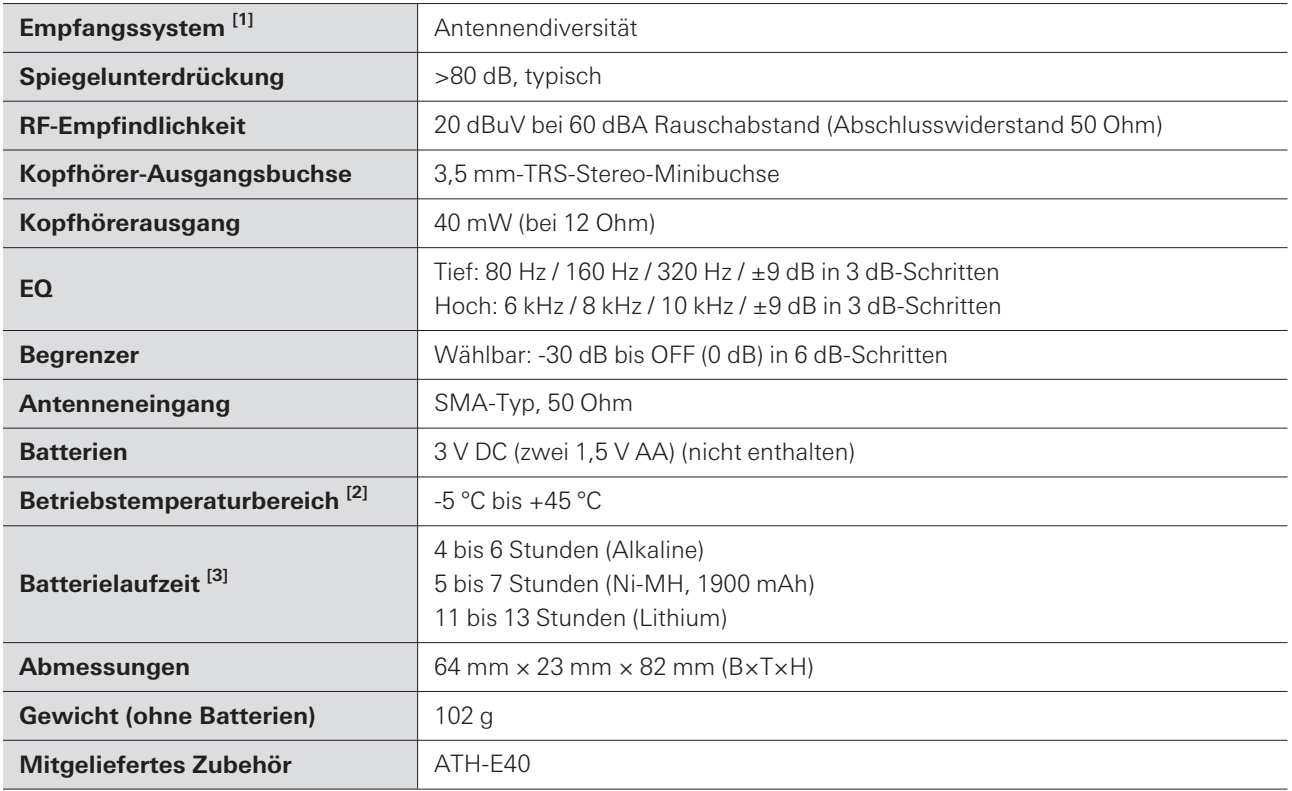

[1] Das Audio-Ausgangskabel fungiert als Sekundärantenne, um eine stabile RF-Leistung zu gewährleisten.

[2] Die Batterieleistung kann bei sehr tiefen Temperaturen leiden.

[3] Je nach Batterietyp, Nutzung, Lautstärke und Umgebungsbedingungen.

Änderungen an technischen Daten bleiben zum Zwecke der Produktverbesserung ohne vorherige Ankündigung vorbehalten.

#### 株式会社オーディオテクニカ

〒194-8666 東京都町田市西成瀬2-46-1 www.audio-technica.co.jp

#### **Audio-Technica Corporation**

2-46- 1 Nishi-naruse, Machida, Tokyo 194-8666, Japan www.audio-technica.com ©2022 Audio-Technica Corporation Global Support Contact: www.at-globalsupport.com 232700590-04-01 ver.1 2022.05.15